# **Scratch Junior**

Alcuni esempi di attività

Ivana Sacchi Per qualsiasi chiarimento contattatemi all'indirizzo *ivana@ivana.it* 

# **Installarlo sul Tablet**

Scratch Junior è un'applicazione gratuita per tablet.

Potete installarlo ricercandolo nello store oppure partendo da questi link:

- [per Android](https://play.google.com/store/apps/details?id=org.scratchjr.android)
- [per iOS](https://itunes.apple.com/us/app/scratchjr/id895485086?ls=1&mt=8)

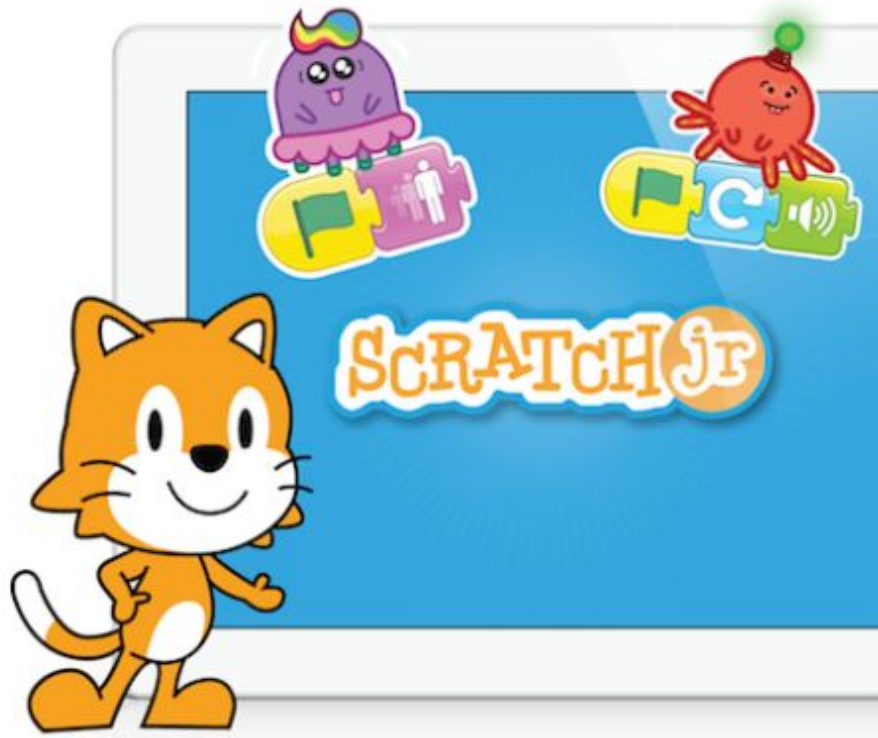

### **Installarlo sul Computer**

### ● aownload dell'installer all'indirizzo

### https://jfo8000.github.io/ScratchJr-Desktop/

#### Downloads

Download the latest install to your Mac or Windows computer. For tablets, please see the official build.

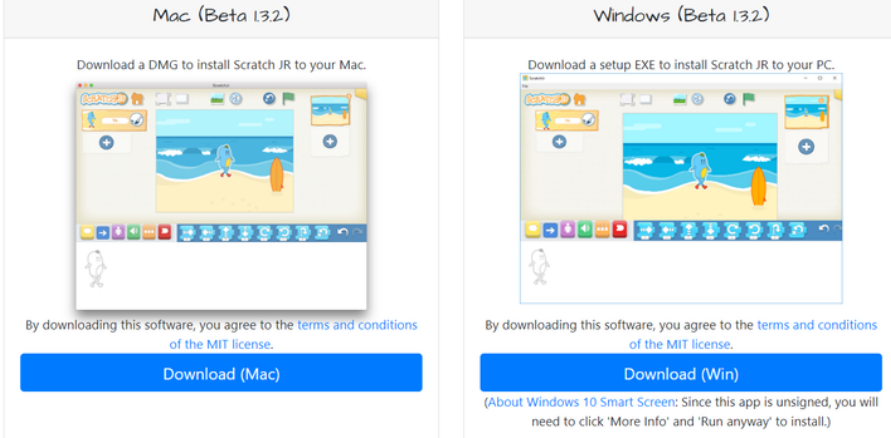

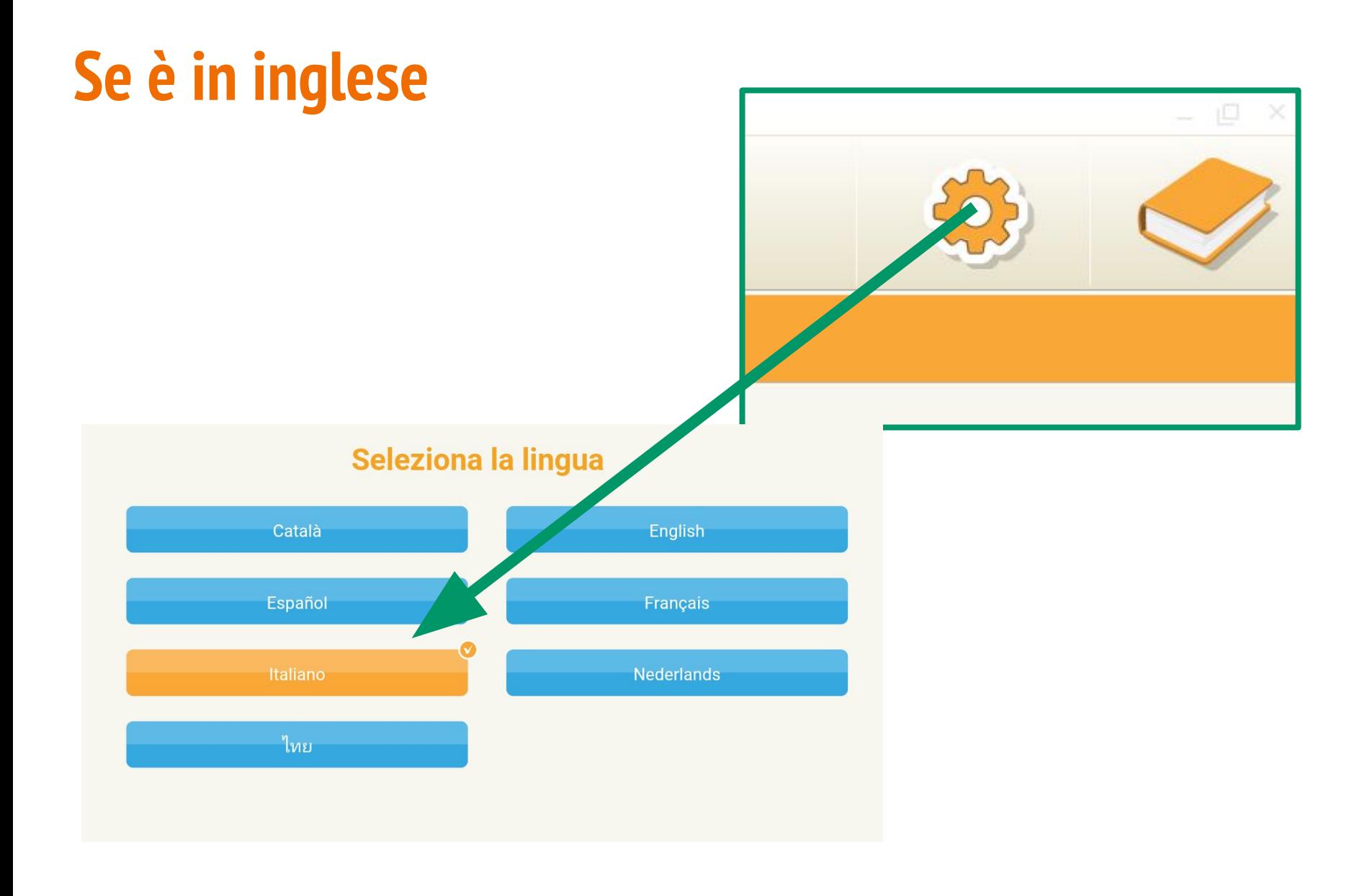

# **Il "manuale rapido"**

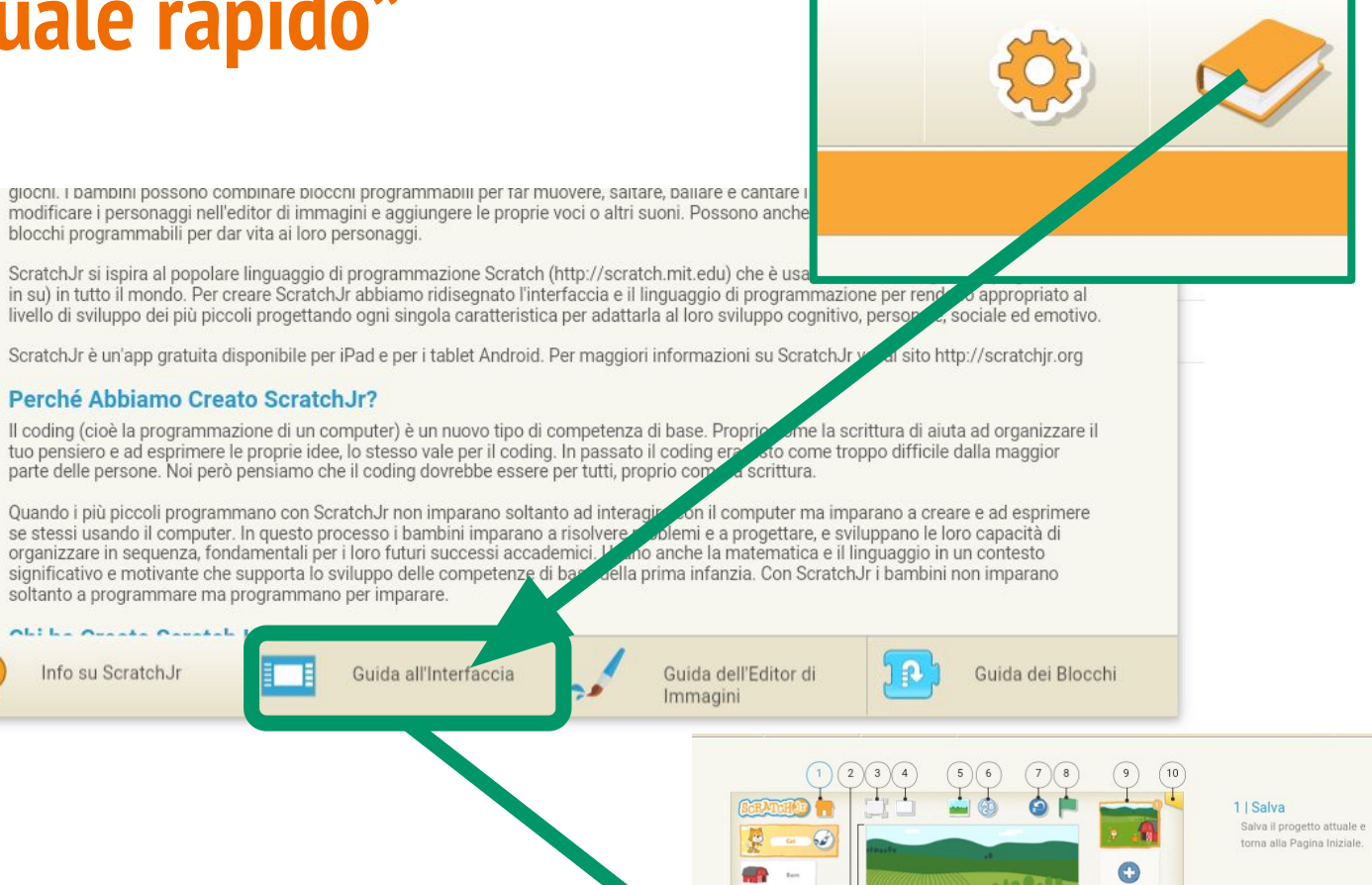

### Cliccare sui numeri.

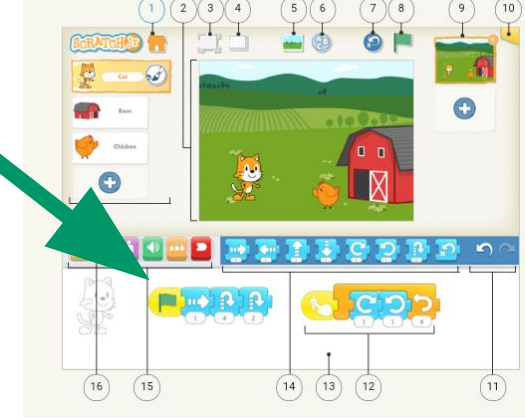

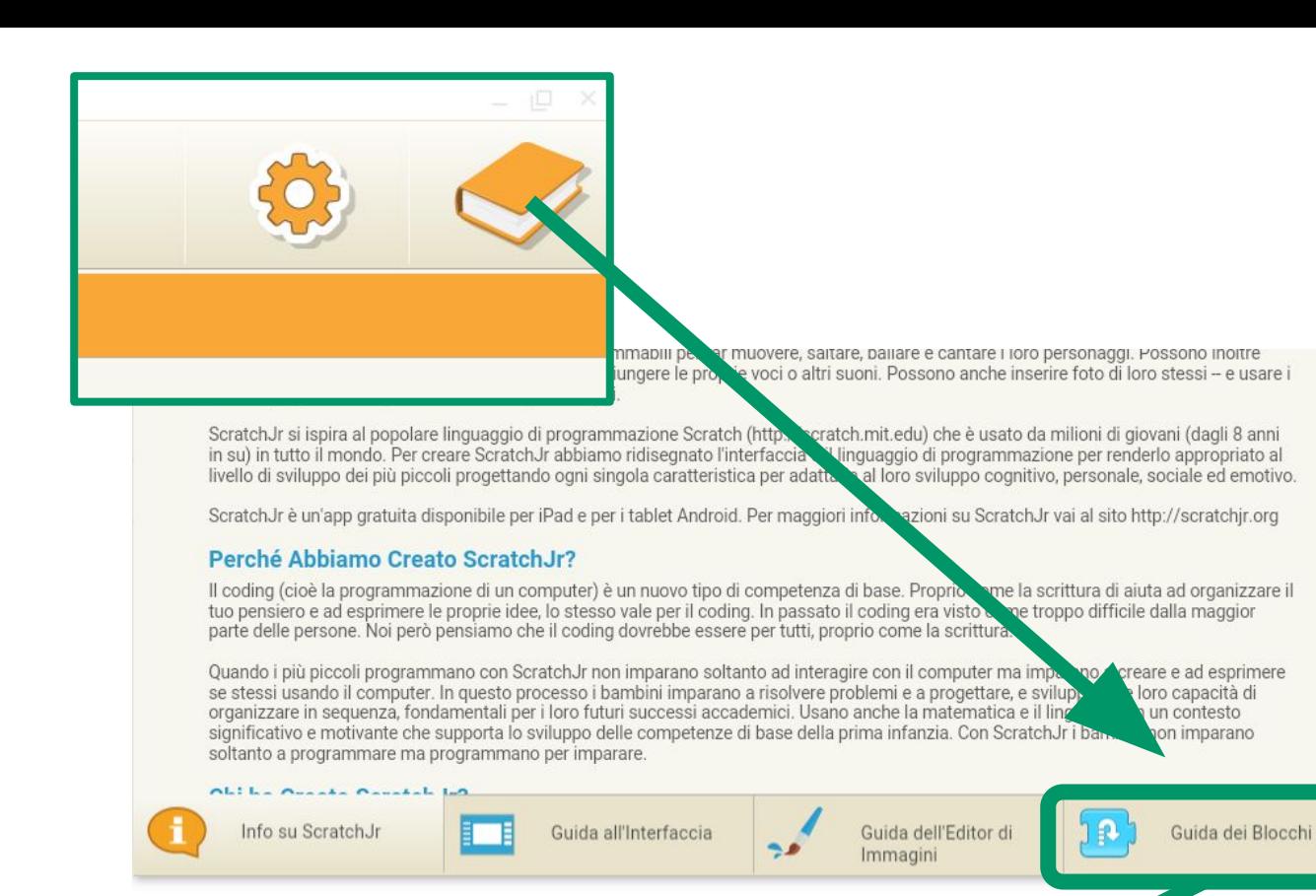

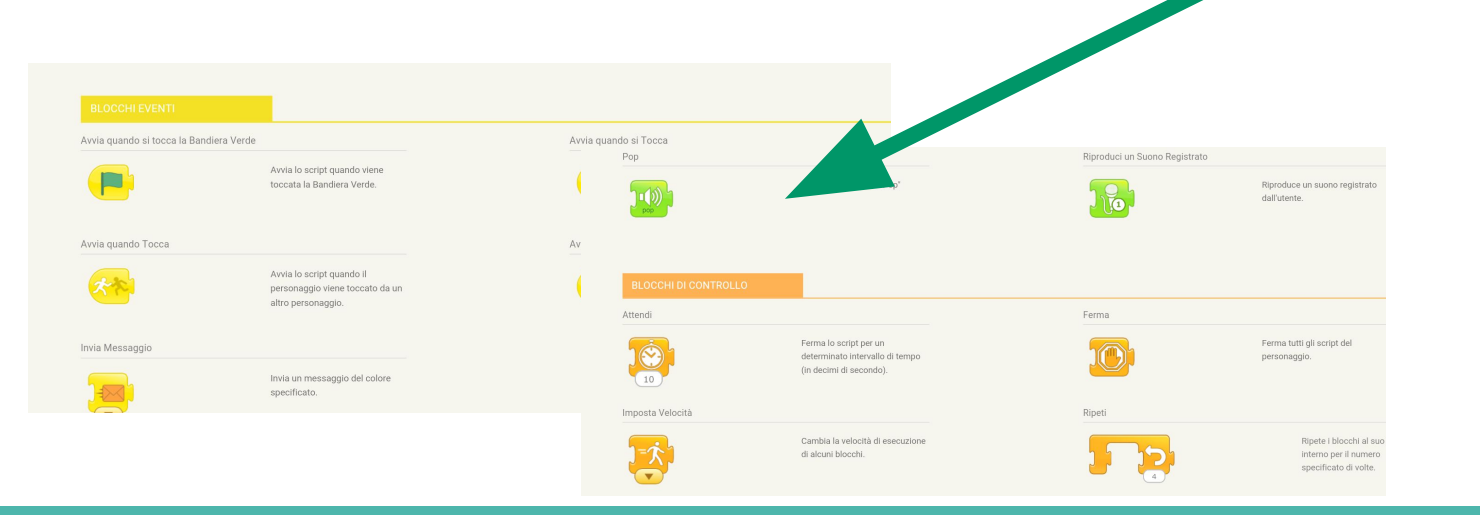

# **Esempi di attività**

Non si tratta di replicarli identici… idee da esplorare, utili per iniziare, ma anche da proporre in classe per favorire riflessioni.

Per ogni progetto sono disponibili un video del risultato e il codice.

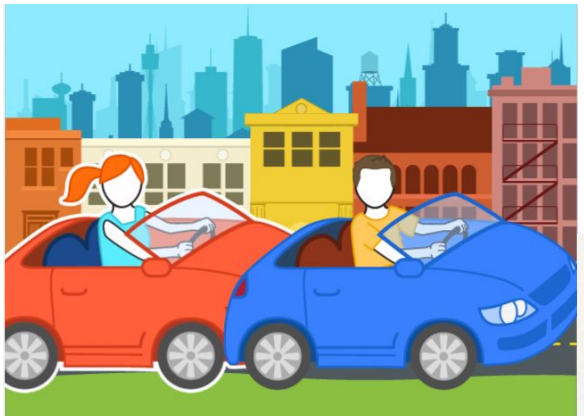

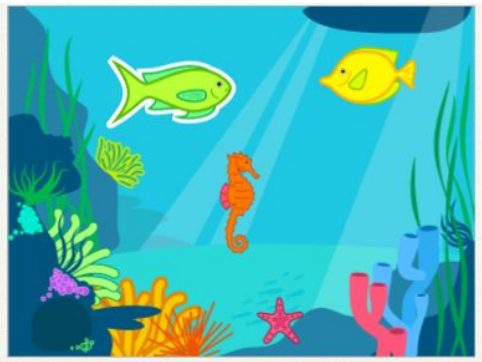

# **01 - Automobiline**

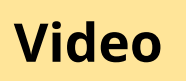

### *La programmazione ad oggetti*

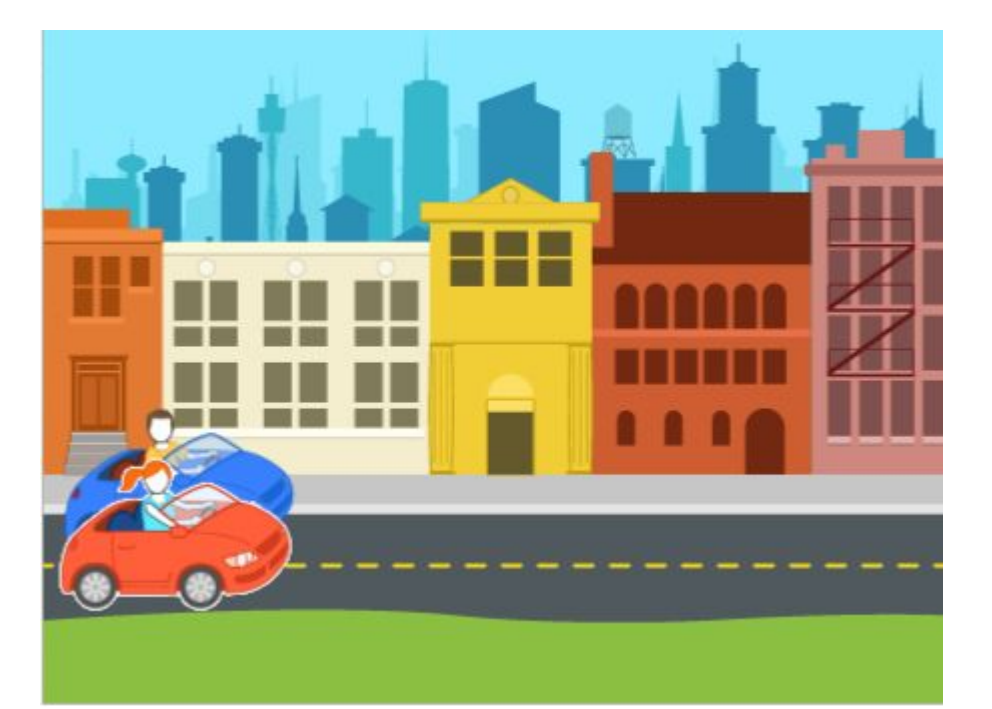

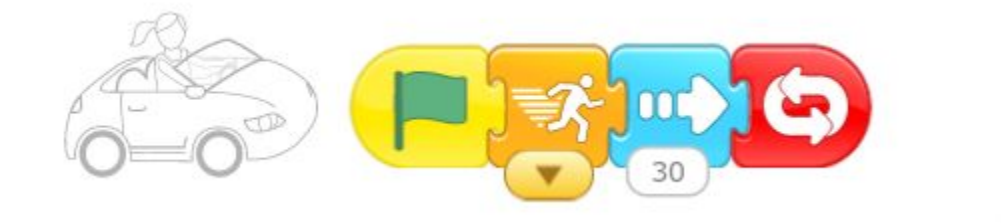

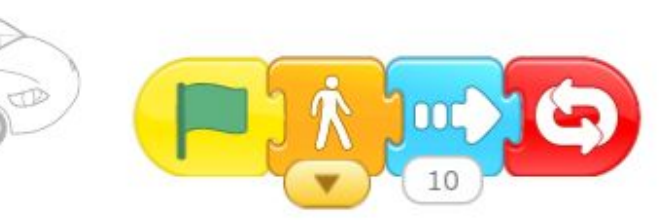

### **02 - Gattino che salta**

### **[Video](https://drive.google.com/file/d/1NCe066sTaTaJf_zfLlNf9Mgdnjfpa_rs/view?usp=sharing)**

### *La contemporaneità*

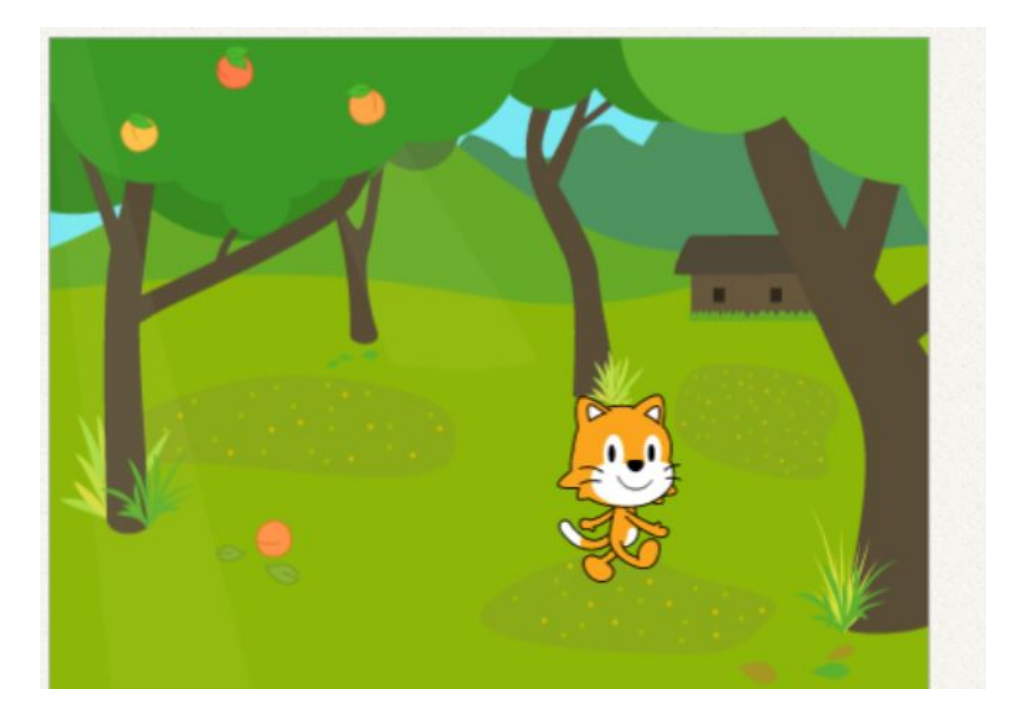

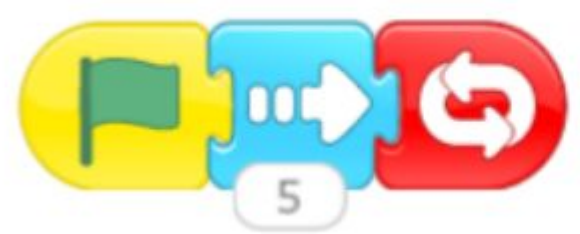

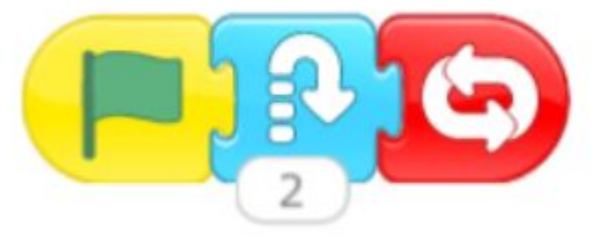

# **03 - Gattino che aspetta**

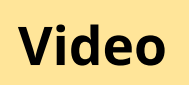

#### Salta dalla parte errata

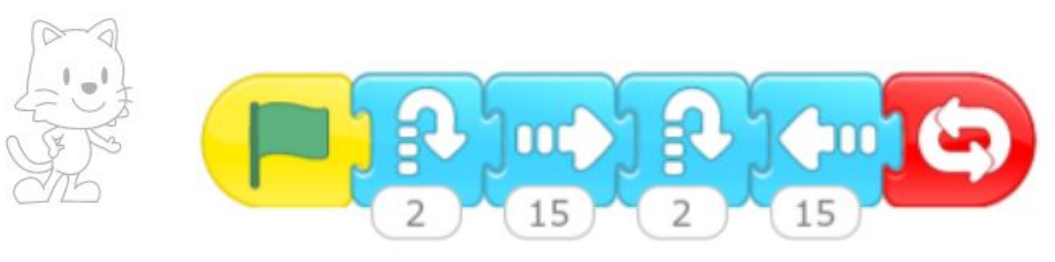

#### Corretto, ma dopo essersi girato fa un passo

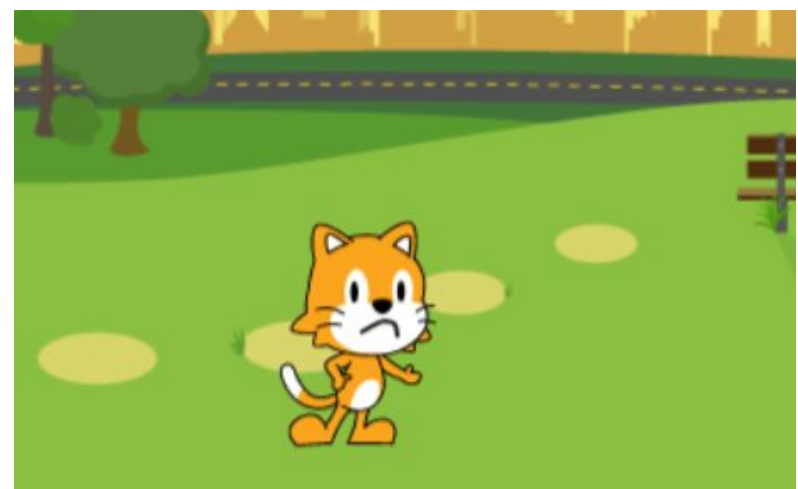

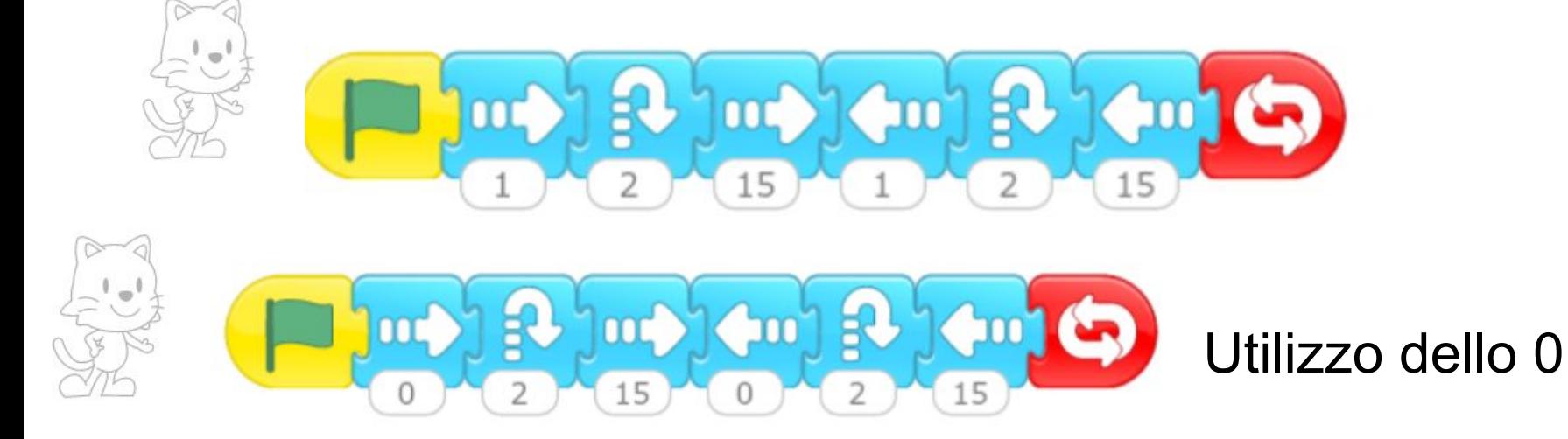

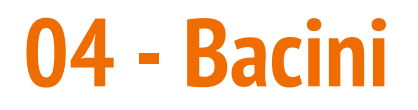

#### **[Video](https://drive.google.com/file/d/1vnLNSQEQepWmD1EXw868XbcH03bLPFZa/view?usp=sharing)**

### I numeri negativi

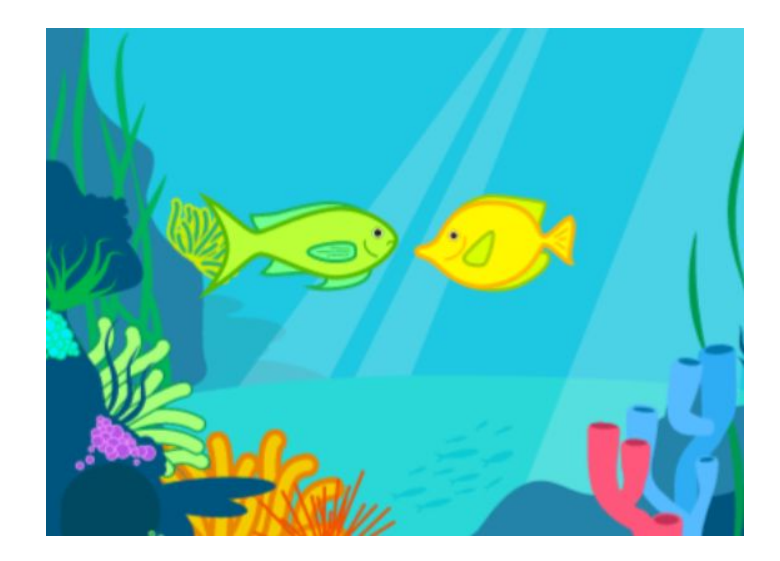

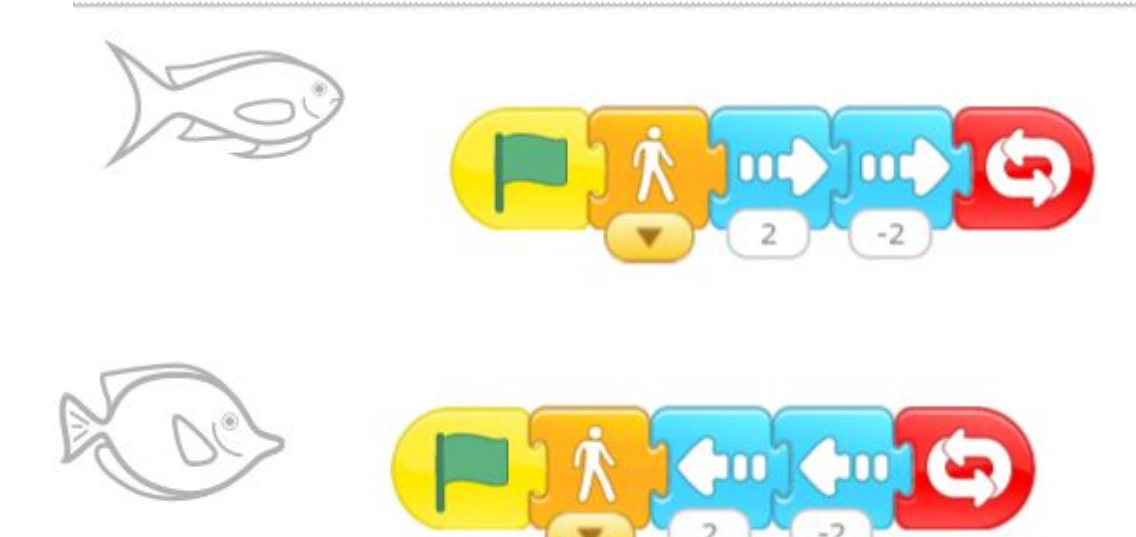

### **05 - Acquario**

### **[Video](https://drive.google.com/file/d/18OXrbUBz4gcD99xnfiIjV1rIHW4djhb4/view?usp=sharing)**

### Inserire elementi e "giocare" con i vari movimenti.

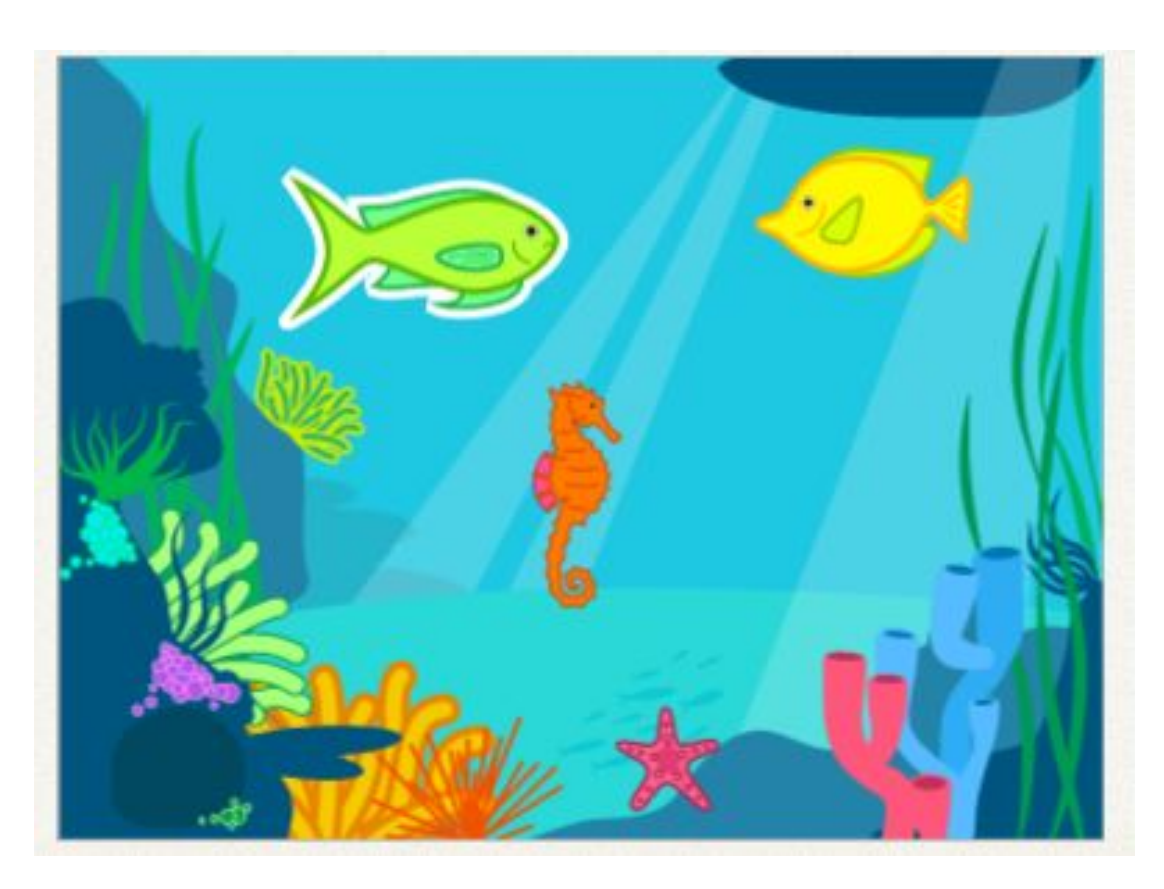

I movimenti permettono di giocare con le ripetizioni.

Utilizzando due bandierine per un unico oggetto posso fargli eseguire attività contemporanee (provare ad inserire azioni utilizzando una o due bandierine).

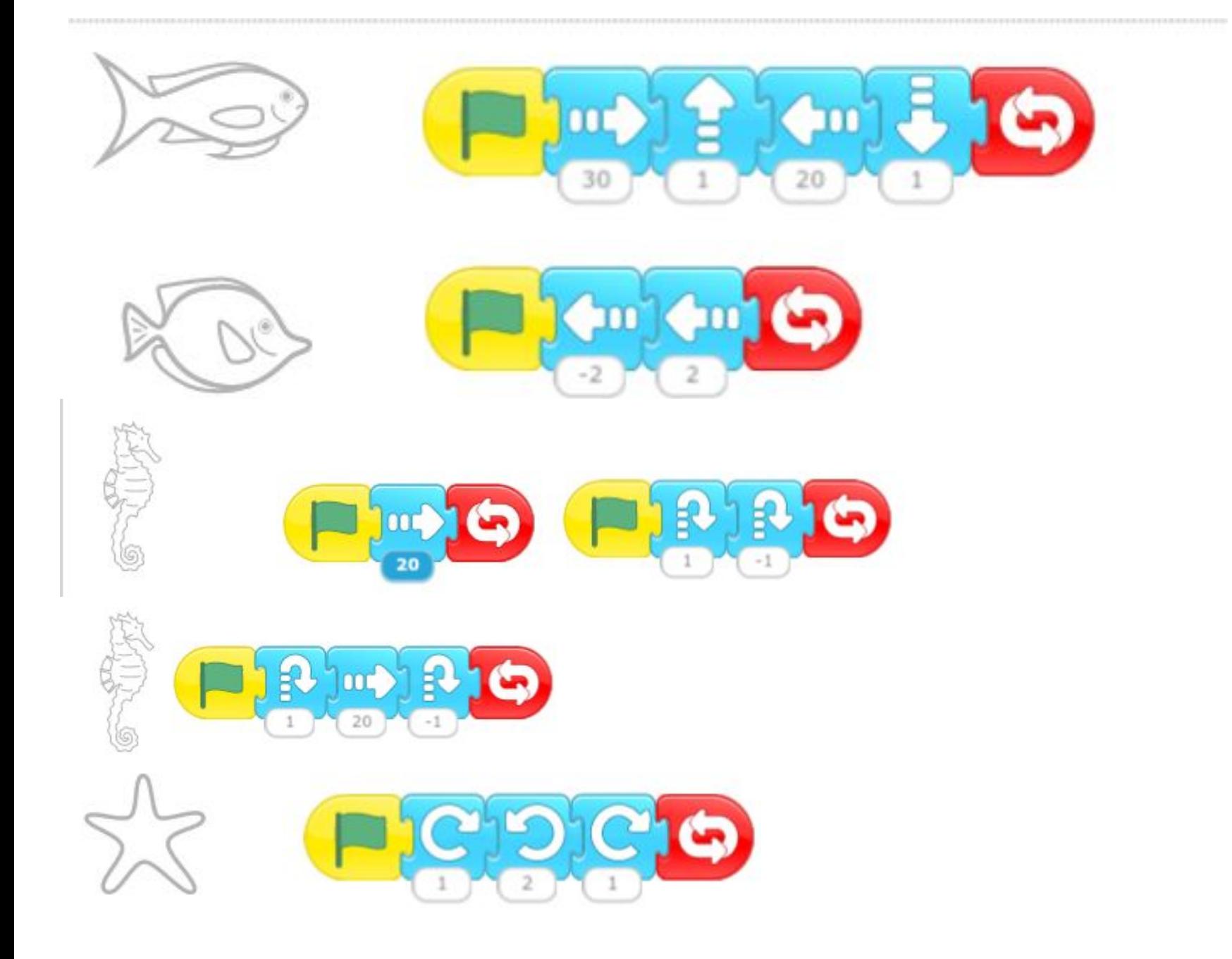

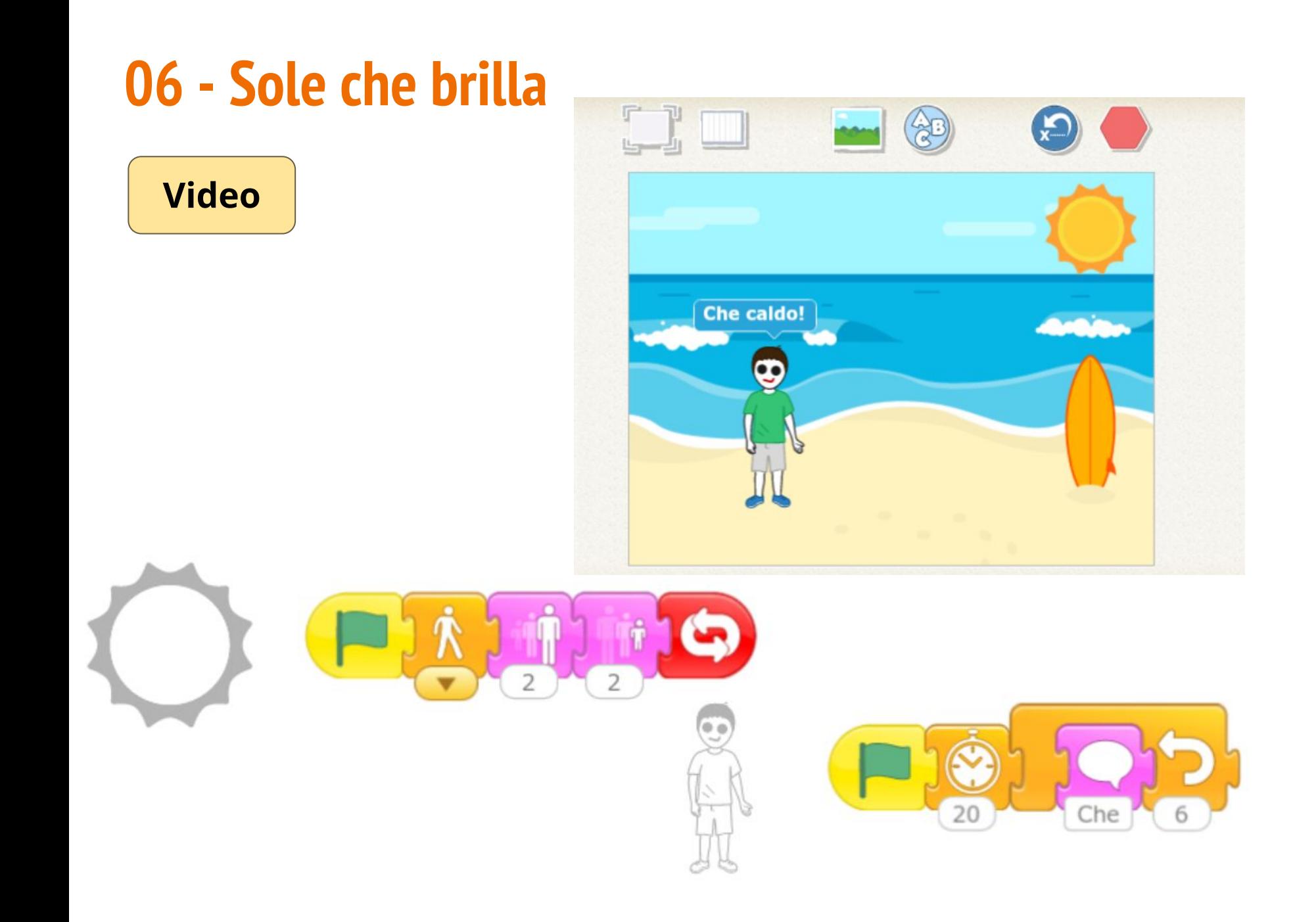

### **07 - fattoria**

**[Video](https://drive.google.com/file/d/1wsxduwy0uInS12COtVNXIyQpNiTSfMtU/view?usp=sharing)**

L'evento: gli animali non iniziano a muoversi quando si clicca sulla bandierina, ma quando vengono cliccati.

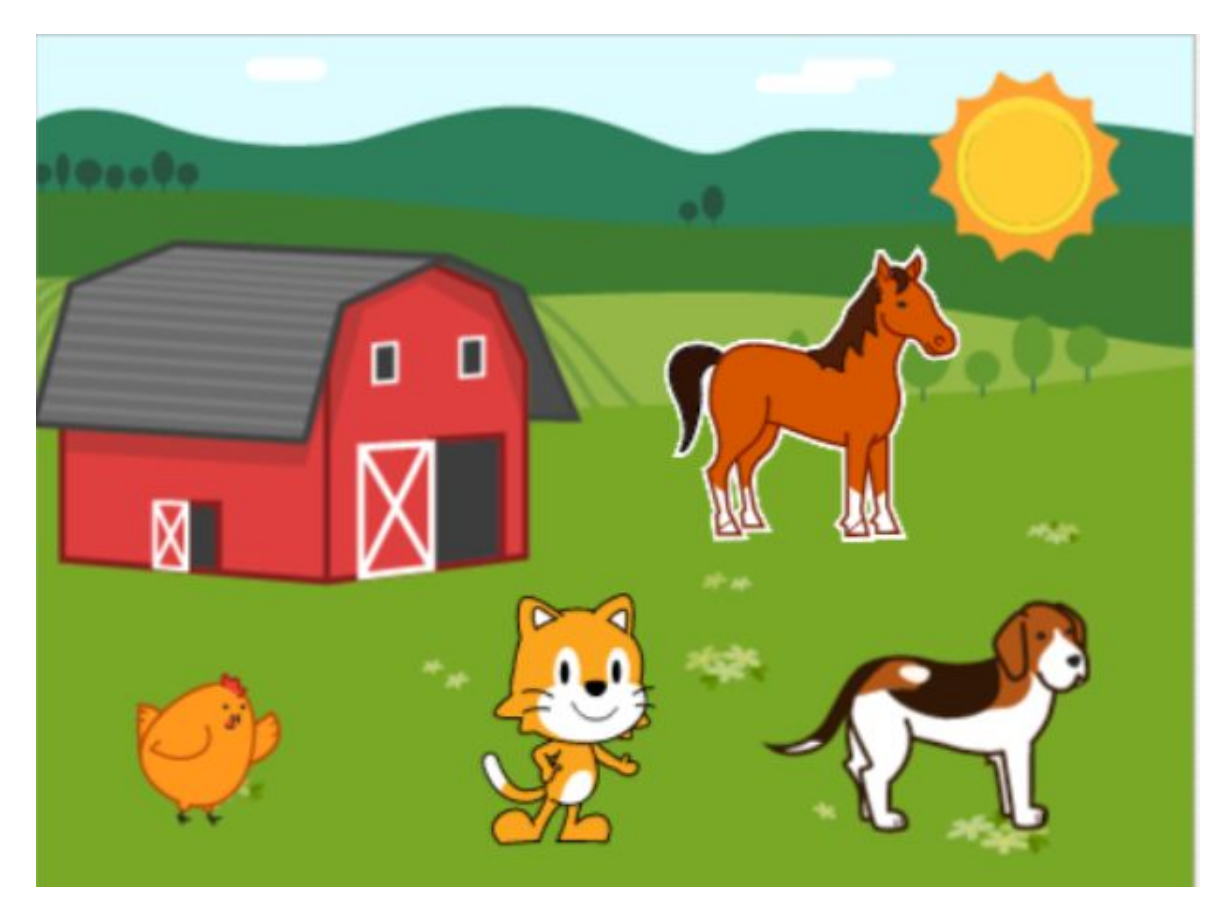

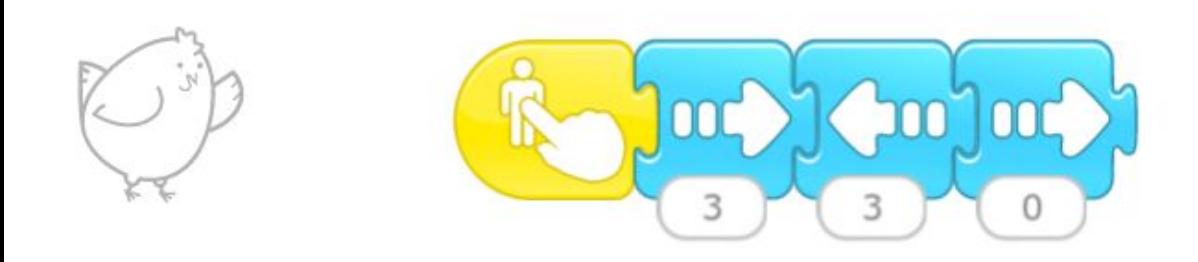

### Cosa succede se non si mette lo 0?

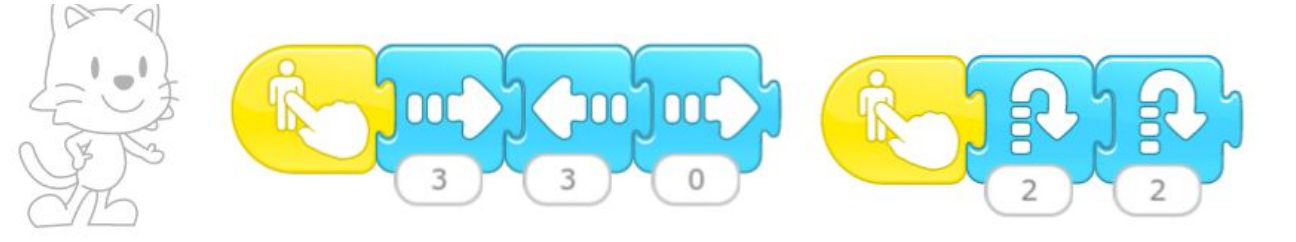

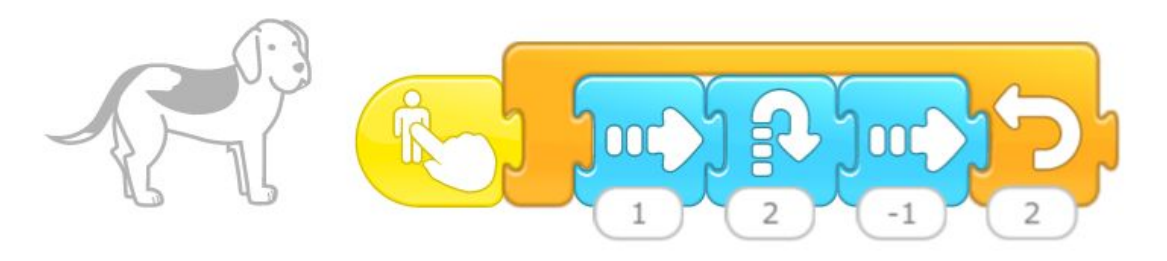

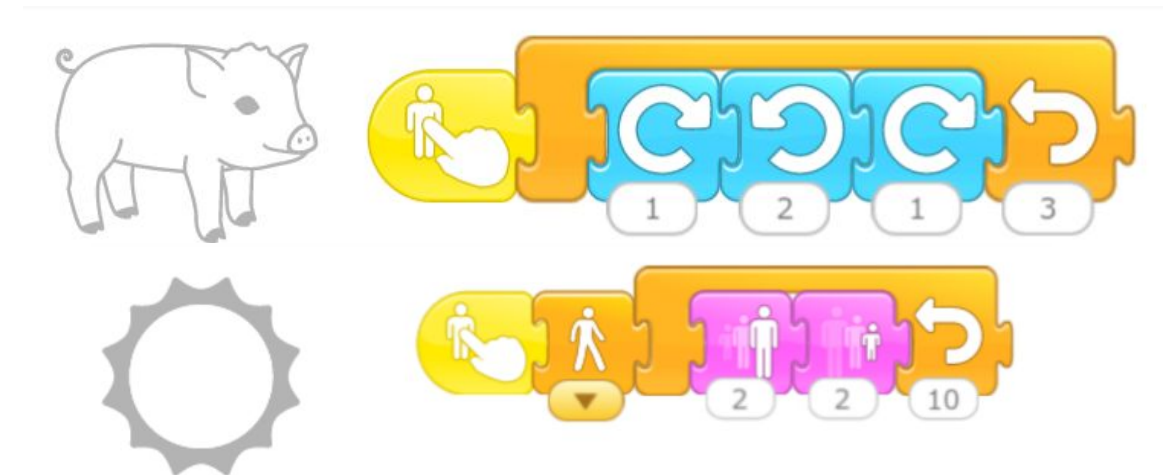

# **08 - I due gattini**

### **[Video](https://drive.google.com/file/d/14gyqkKJxJGQvf4Iq3_gDpQwXWDw9cbwT/view?usp=sharing)**

### Inserire registrazioni. Orientare e modificare i personaggi. I *messaggi*.

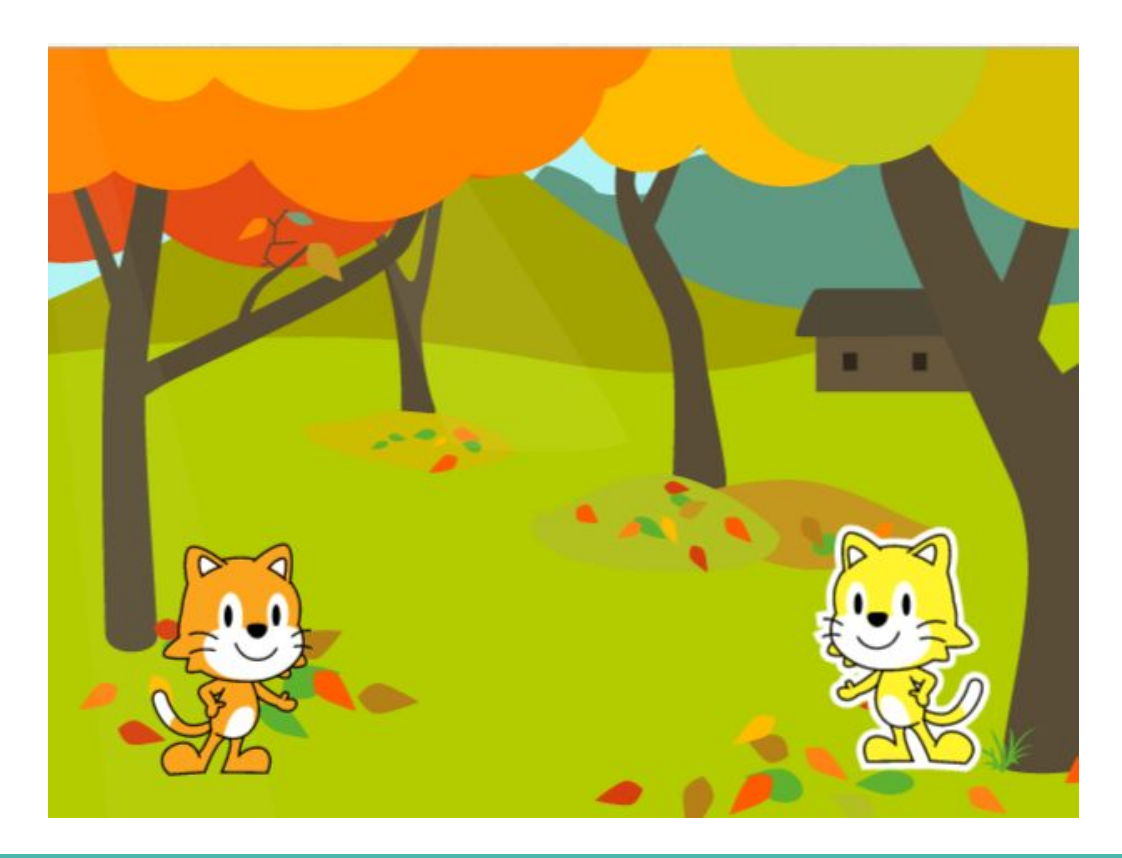

### Inserire due gattini uguali. Modificare un gattino colorandolo.

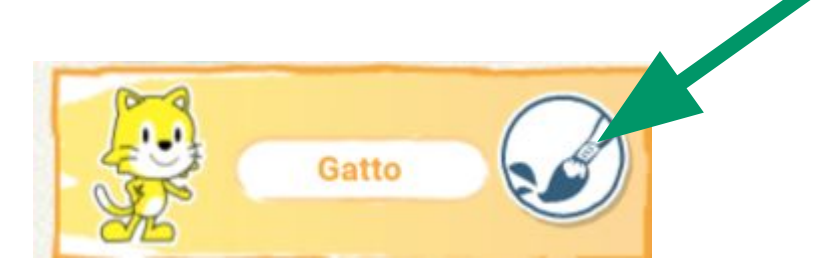

Per orientarlo verso sinistra

- prendere l'istruzione di movimento verso sinistra e trascinarla nell'area di lavoro
- cliccare sul blocco per orientare il gattino
- eliminare il blocco istruzione

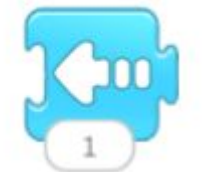

Anche reimpostando il progetto, il gattino rimarrà orientato a sinistra.

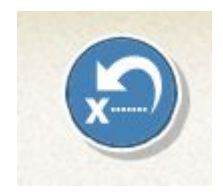

Registrare i suoni utilizzando lo strumento di Scratch.

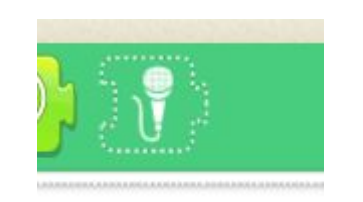

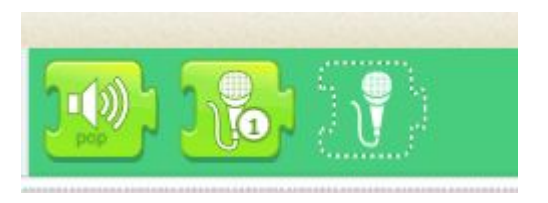

I suoni registrati verranno visualizzati come blocchi istruzione.

Le registrazioni sono abbinate all'oggetto, quindi vengono visualizzate solo quando è selezionato l'oggetto al quale le abbiamo abbinate.

Selezioniamo il gattino arancio e registriamo la frase:

● Ciao. Facciamo amicizia?

Selezioniamo poi il gattino giallo e registriamo la frase:

Certo. Sono contento.

Ogni gattino avrà una sola registrazione tra i suoi blocchi.

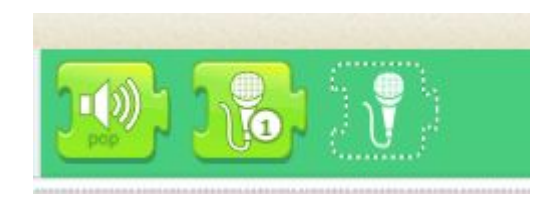

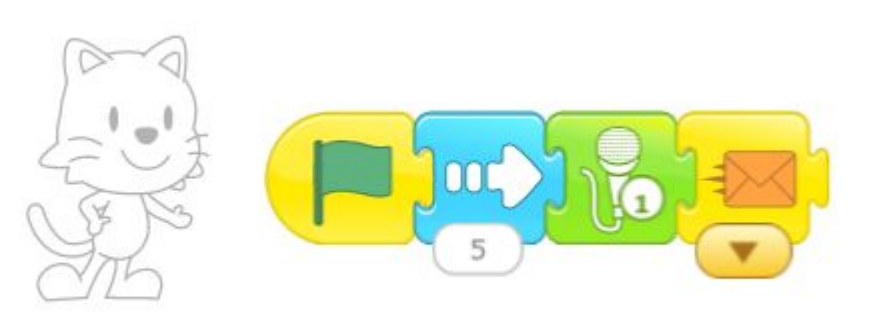

### Gattino rosso Quando si clicca sulla bandierina inizia a camminare, Dopo aver eseguito i passi parla.

Poi "invia un messaggio" (per indicare al gattino giallo quando deve parlare: in caso contrario potrebbero parlare contemporaneamente).

### Gattino giallo

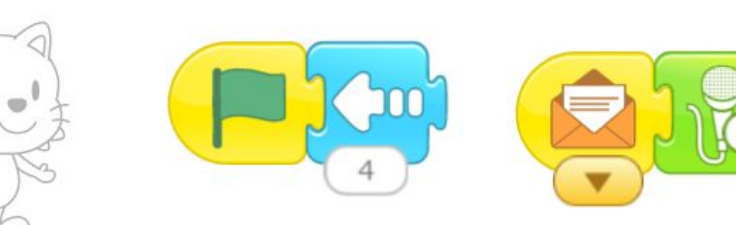

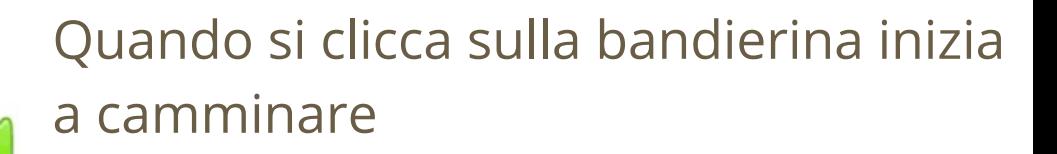

Quando riceve il messaggio inizia a parlare.

# **09 - Le stagioni**

#### **[Video](https://drive.google.com/file/d/1fP1vzM39dIrf5d153ncx7UNsTfqP18xz/view?usp=sharing)**

Gestire più scene.

Inserire quattro scene, inserire gli sfondi e scrivere il nome della stagione.

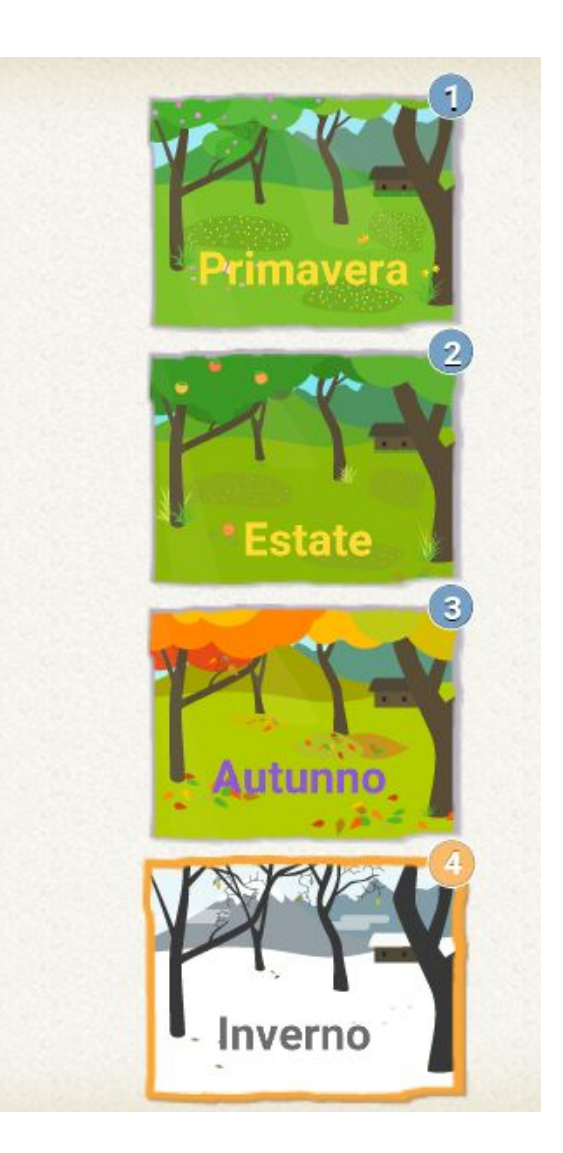

Le azioni possono essere aggiunte solo ad oggetti, quindi inserire almeno un oggetto in ogni scena (anche molto piccole non vogliamo siano molto visibili).

- A questi oggetti andranno abbinate le azioni.
- Le azioni sono sempre le stessa (cambia solo la scena alla quale si riferiscono).
- Quando si clicca sulla bandierina attendi e passa alla scena seguente.

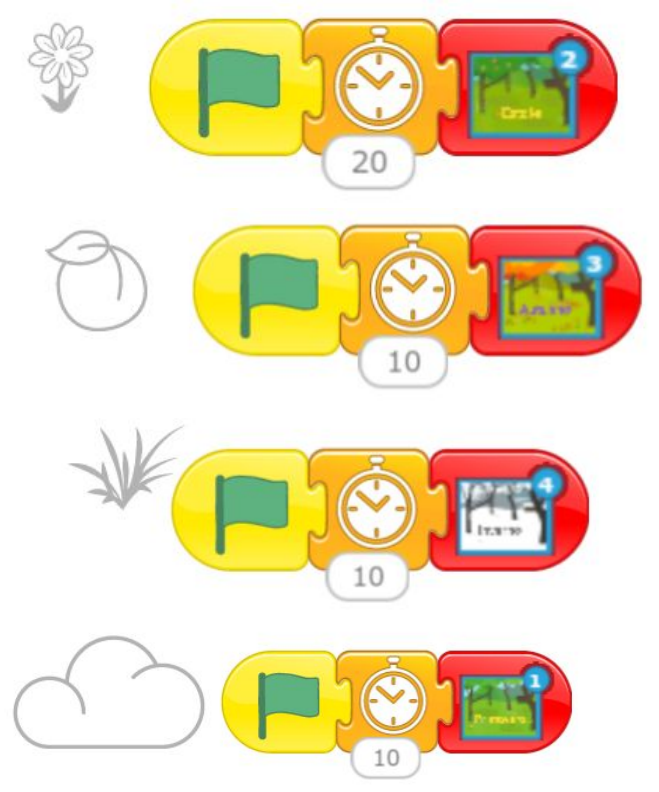

Questi oggetti sono in 4 scene diverse.

### **10 - Il fumetto**

### **[Video](https://drive.google.com/file/d/1uRT7GXstuwml0D2N7vDftsxQ-0QYSKry/view?usp=sharing)**

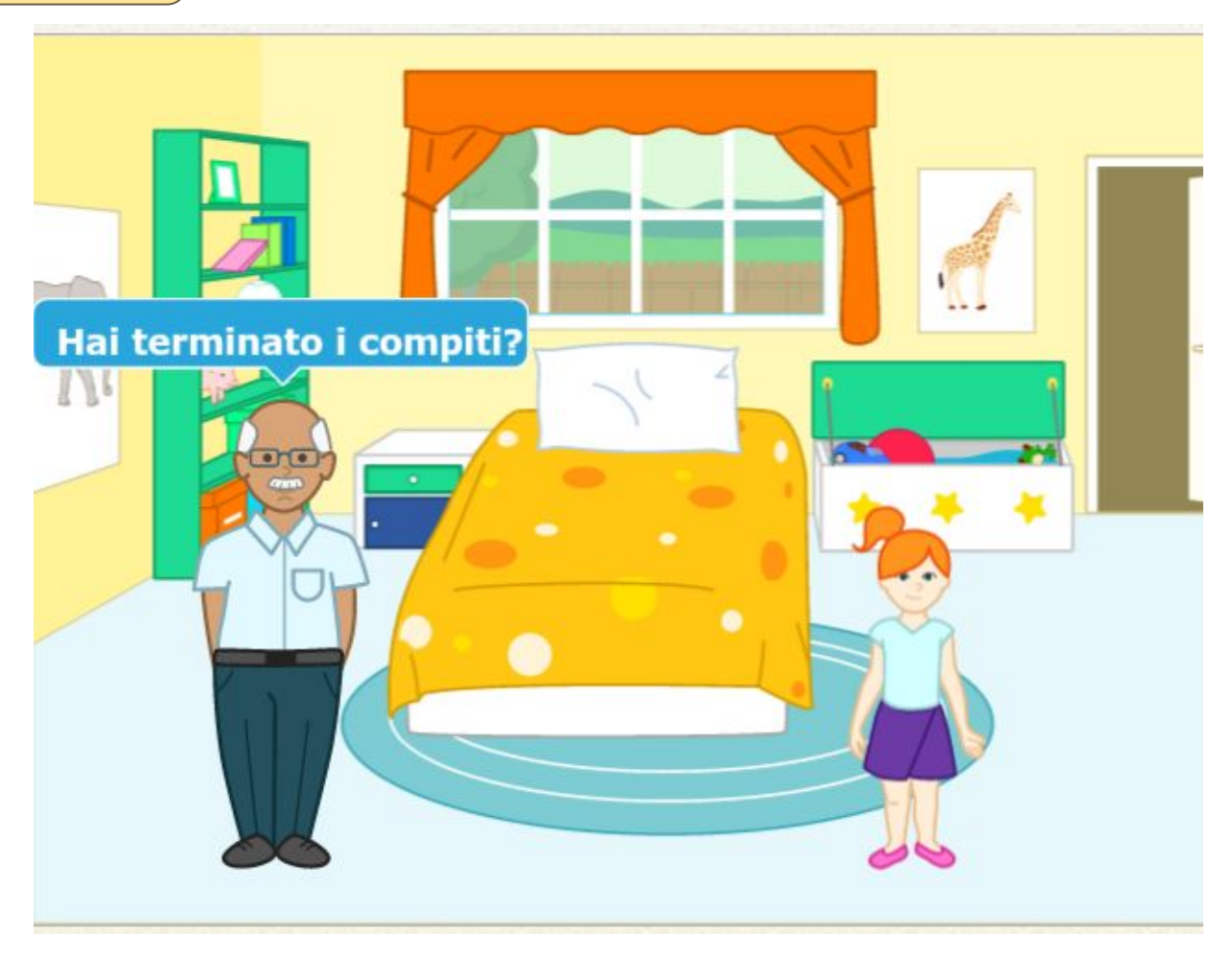

I personaggi si scambiano messaggi (di colore diverso) per comunicarsi in quale momento devono parlare.

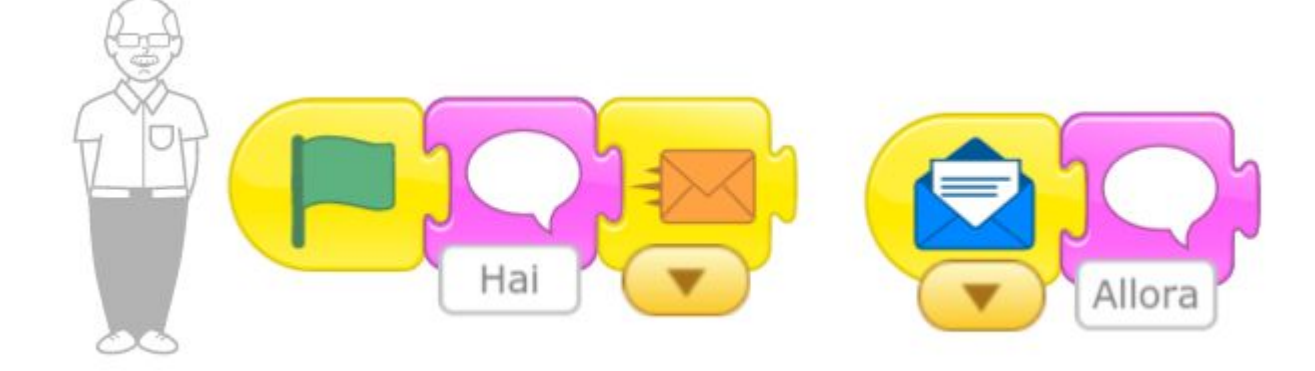

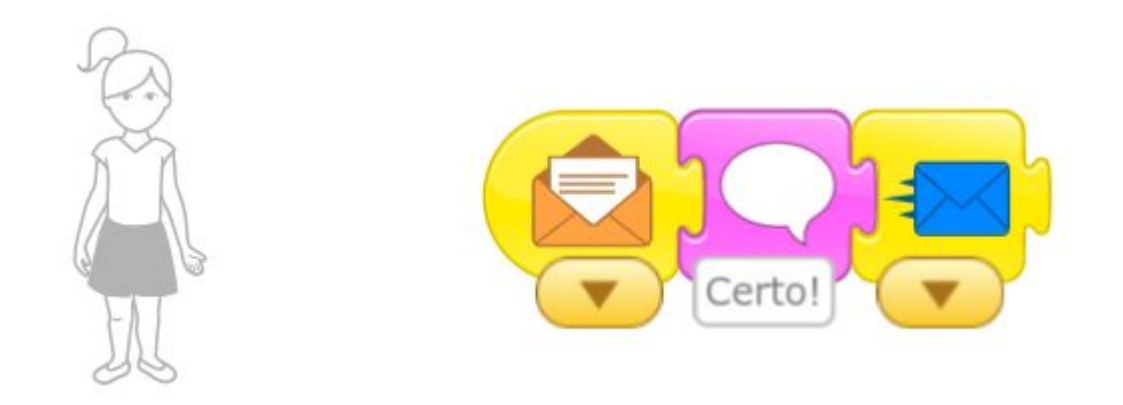

# **11 - la corsa degli animali**

#### **[Video](https://drive.google.com/file/d/1QgBHUhwy--huVjCBJsfmwxqRJCqrjEsA/view?usp=sharing)**

Alla pressione della bandierina il gattino dà il via: 3 - 2 - 1 - via! Gli animali partono (giocare sulle velocità)

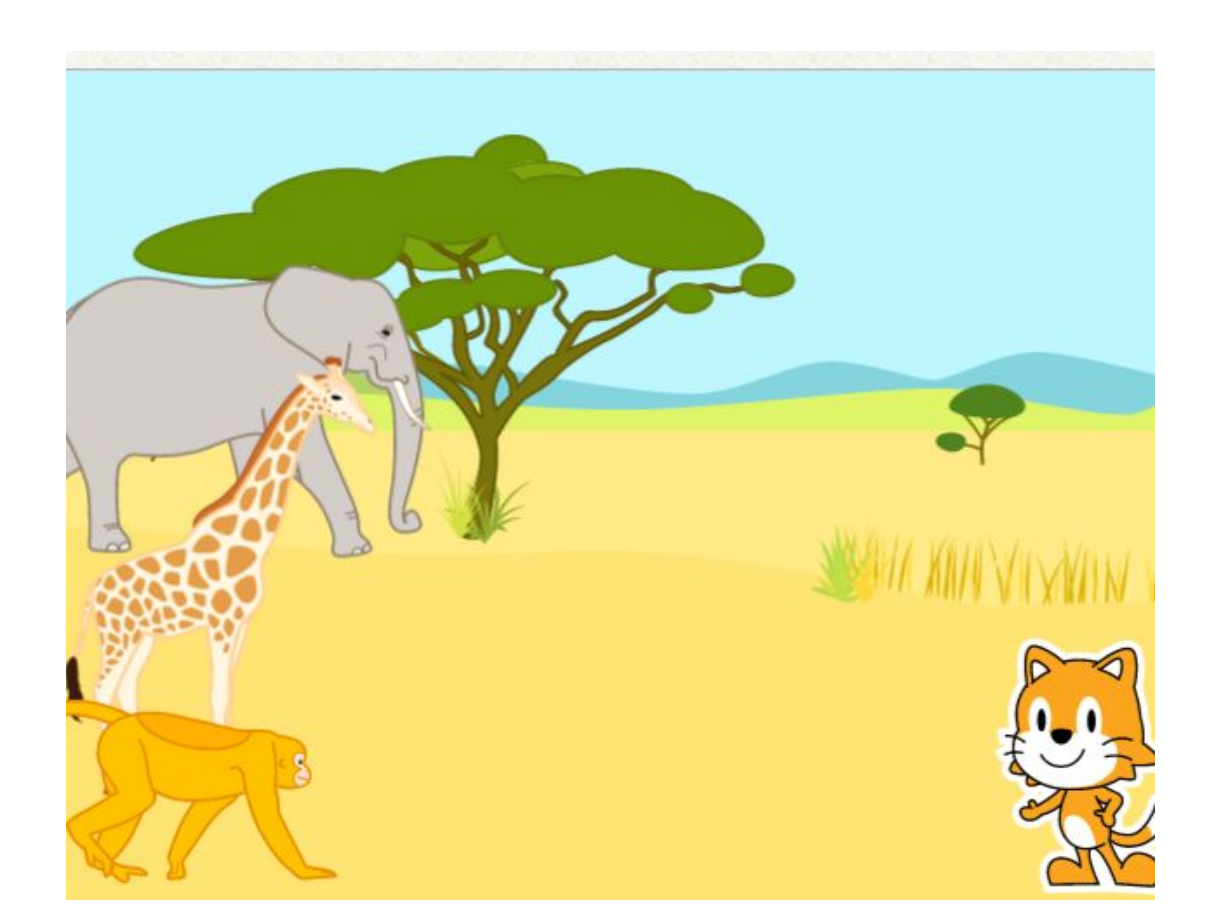

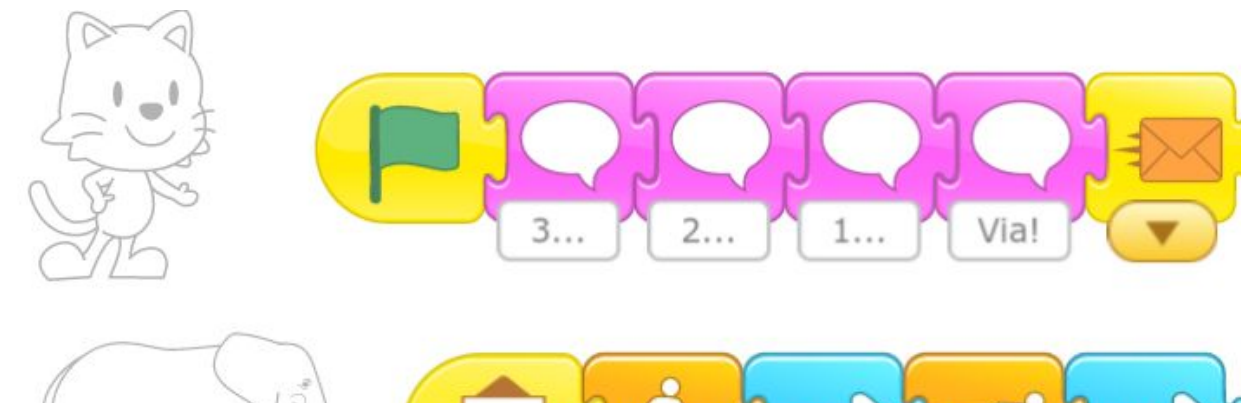

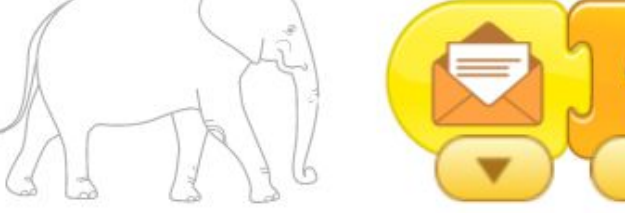

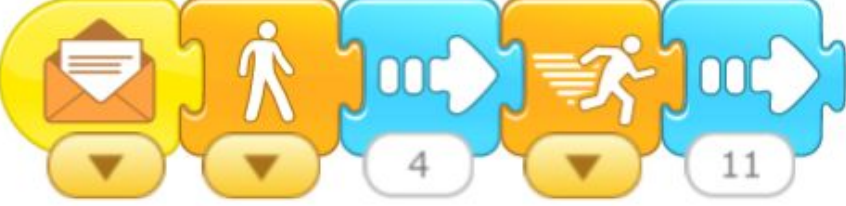

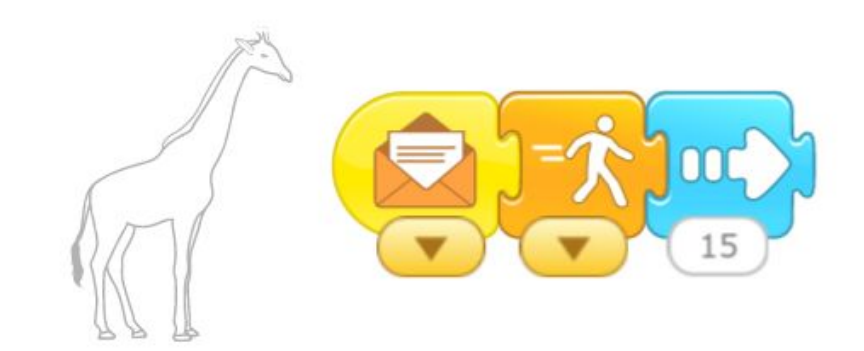

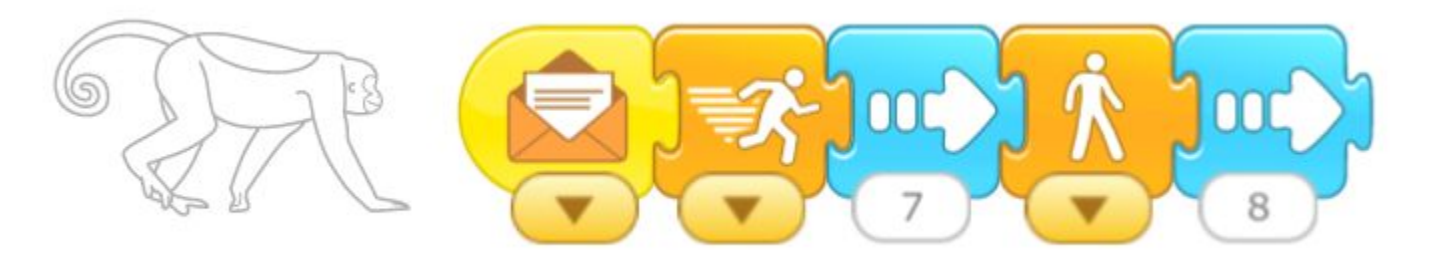

# **12 - giocare a palla**

#### **[Video](https://drive.google.com/file/d/1a1MtrcJbZnvjNAn26OUgBaNCjffCOd9O/view?usp=sharing)**

Il gattino cammina avanti e indietro. Quando il gattino tocca la palla, la palla rimbalza.

Viene utilizzato per la prima volta il blocco "quando tocco un altro

oggetto"

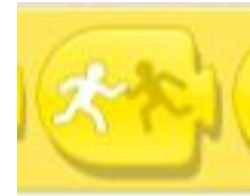

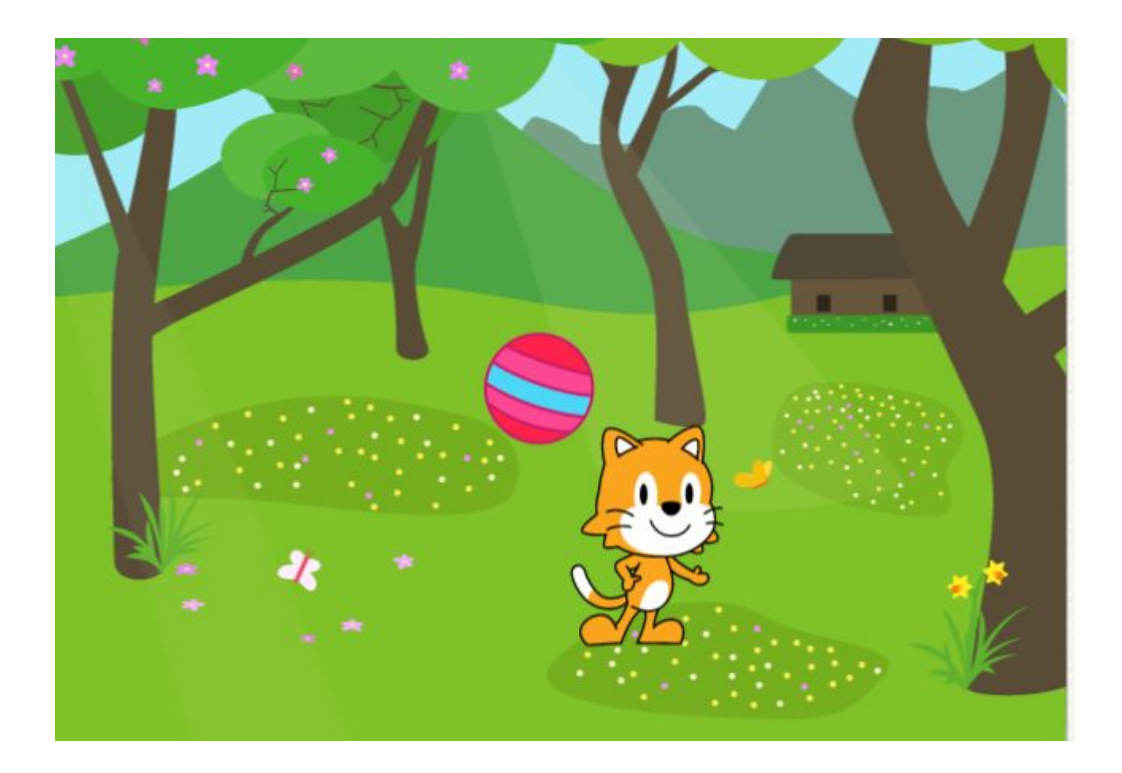

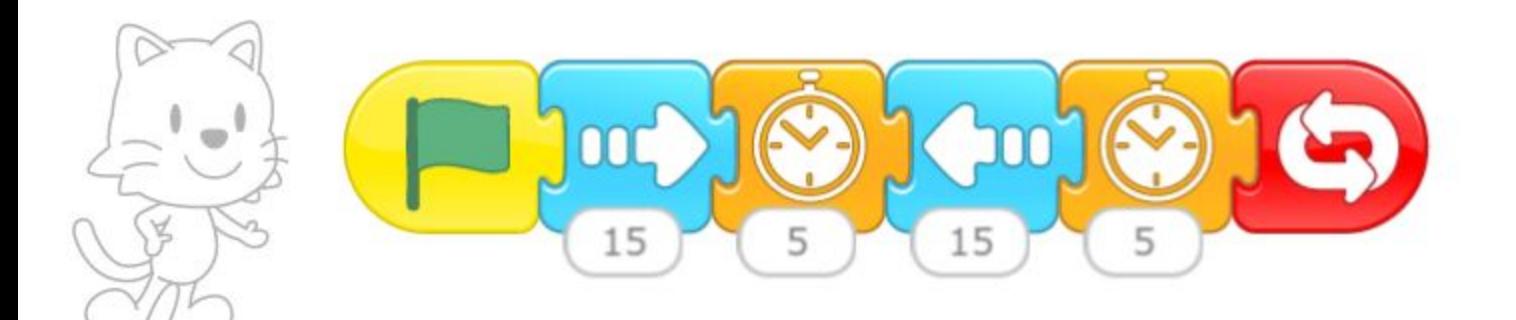

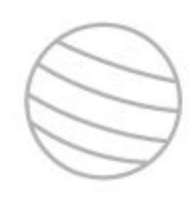

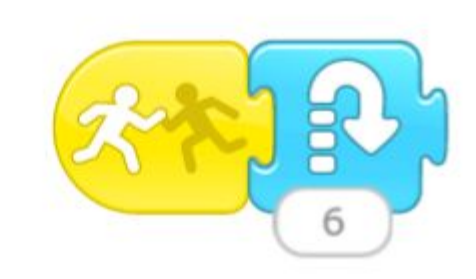

### **13 - Autobus**

### **[Video](https://drive.google.com/file/d/1dju6lW_hpOYJOA4VJkejkaVuUshRUaNl/view?usp=sharing)**

 $\mathbb{I}$ 

Quando il personaggio raggiunge l'autobus sale (diventa invisibile) e l'autobus parte

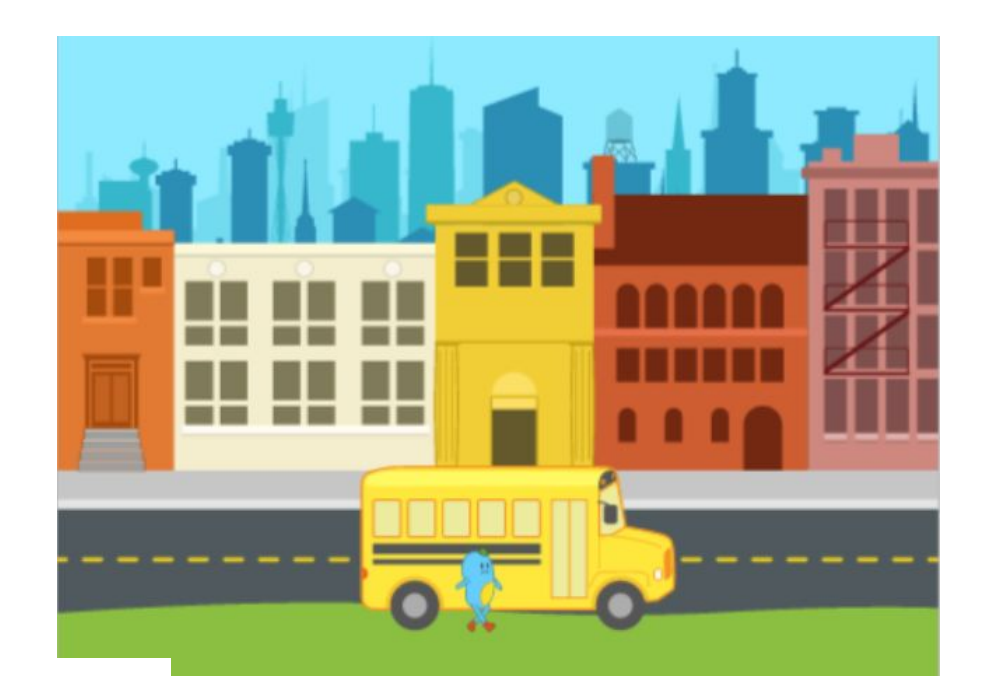

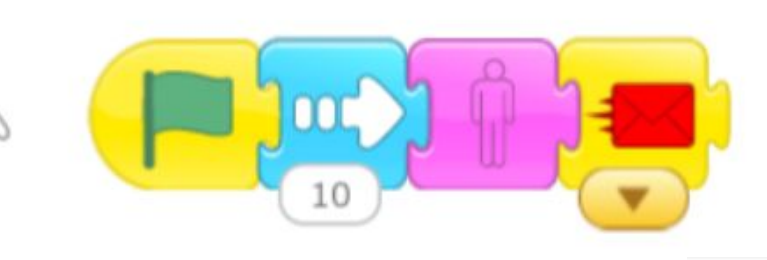

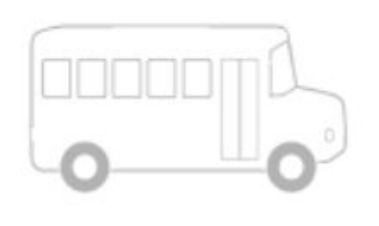

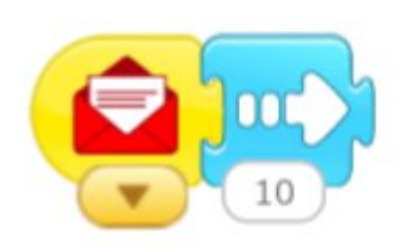

# **14 - La giornata**

- Sempre gestire più scene.
- Il codice è lo stesso in tutte le scene.
- Cambia solo la scena di destinazione.

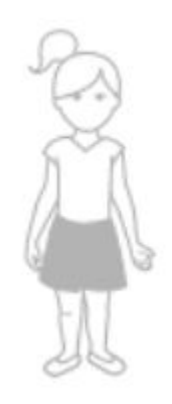

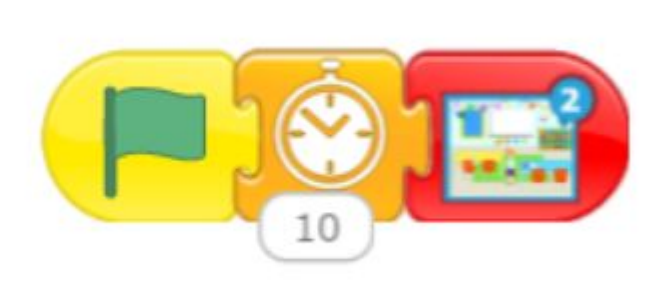

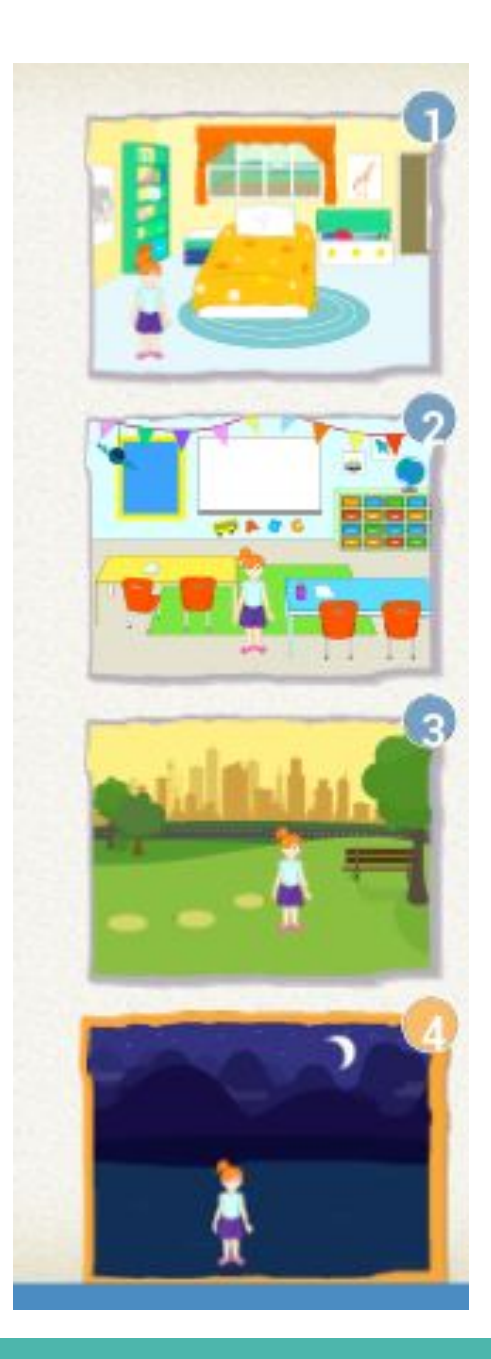

# **15 - Festa o pallone?**

Viene mostrata la prima scena. Toccando il pallone si va al parco, toccando la torta alla festa

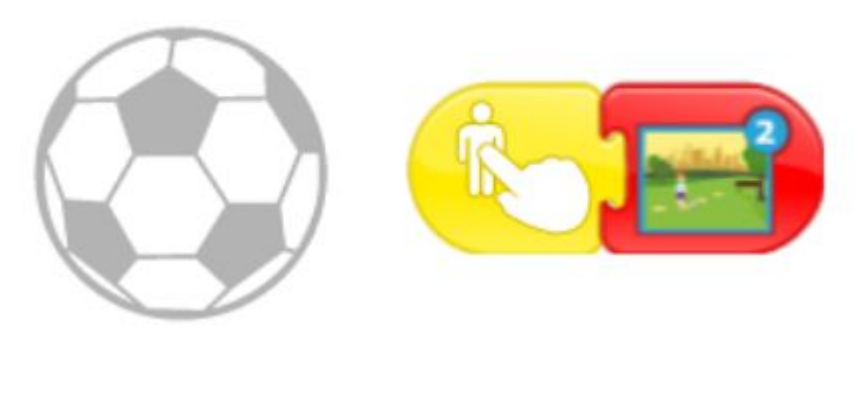

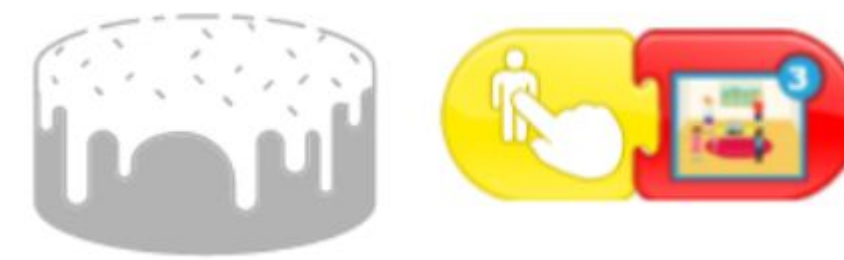

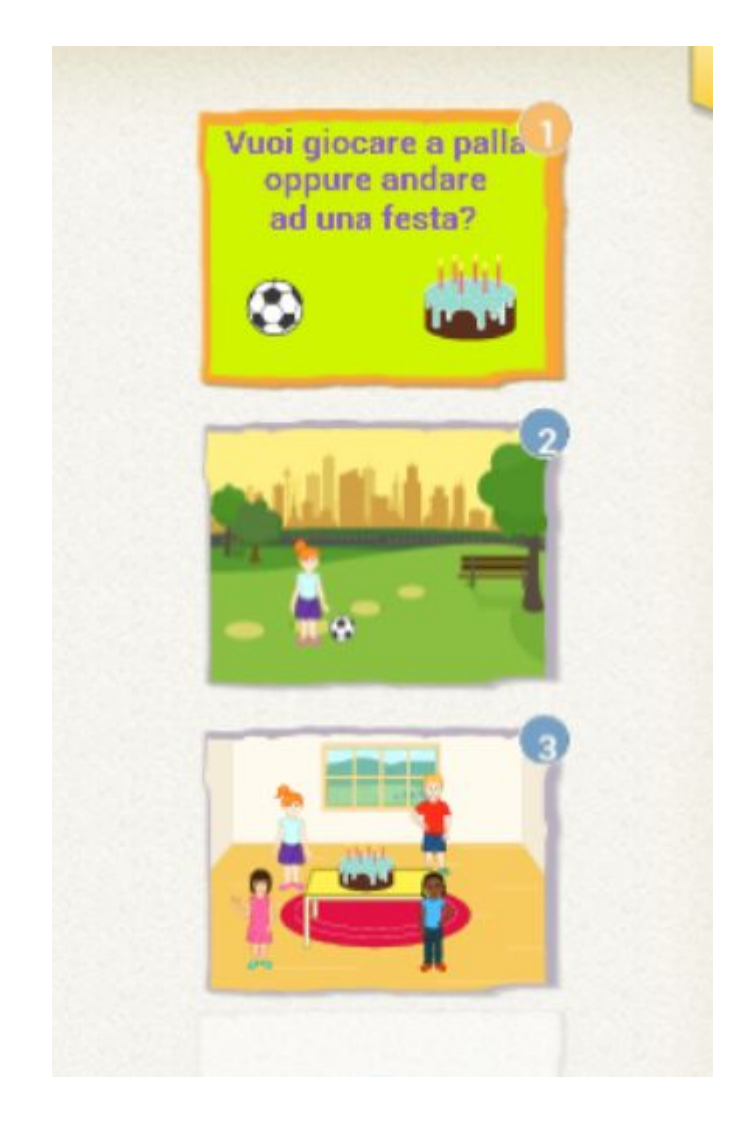

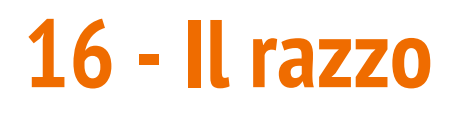

Quando si clicca sulla bandierina l'astronauta si muove verso il razzo. Quando tocca il razzo scompare (simula di entrare nel razzo). Il razzo parte (e in alto scompare).

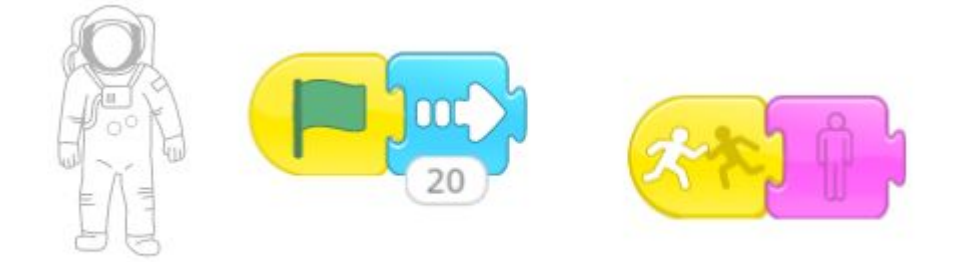

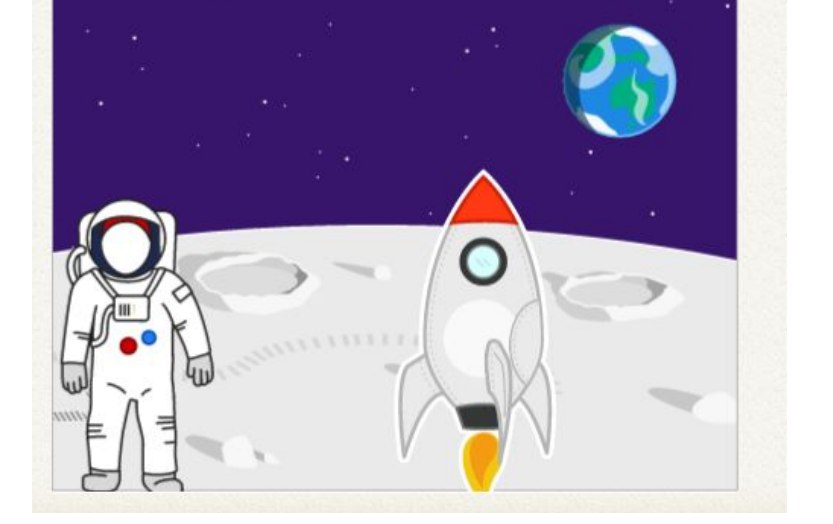

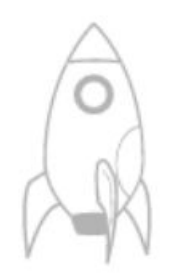

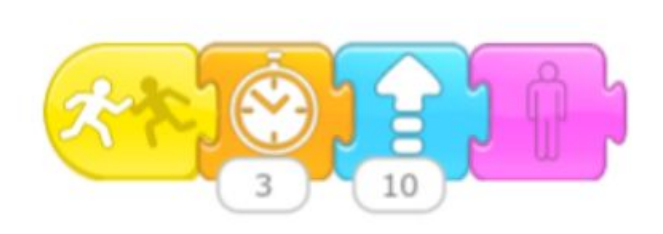

# **17 - Il pinguino**

Quando si clicca sulla bandierina il pinguino va verso l'igloo (diventa più piccolo perchè si allontana). Quando tocca l'igloo scompare (per simulare l'entrata nell'igloo).

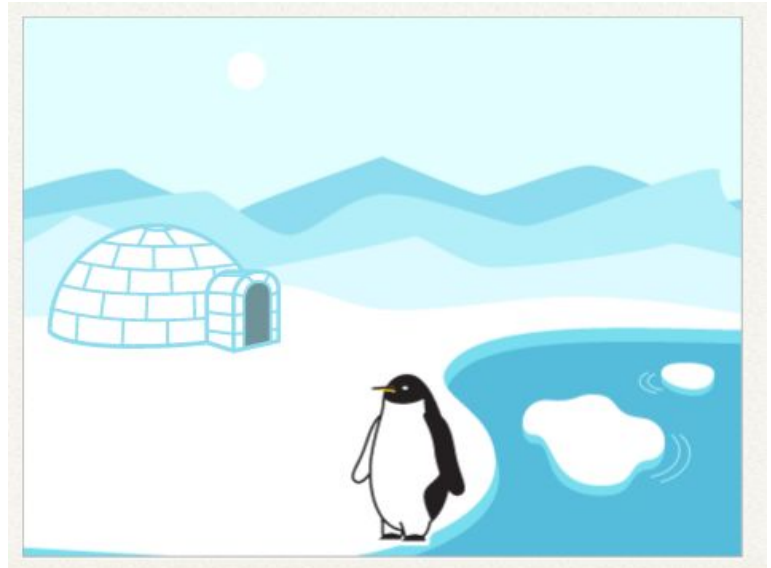

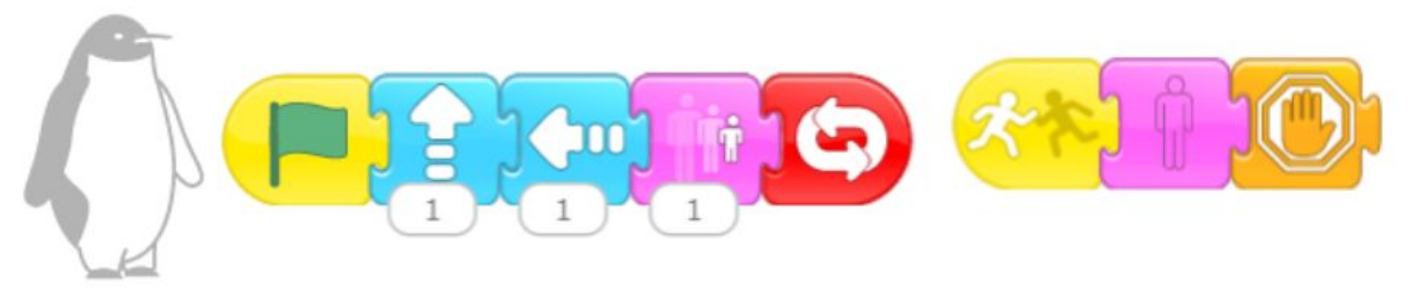

### **18 - Gattini colorati**

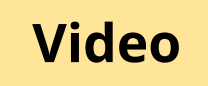

Ci sono due gattini colorati (per colorarli inserirli e poi modificarli con il pulsante con il pennello

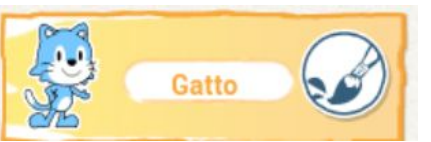

Alla pressione della bandierina verde il camminare.

Quando trova il fungo dice:

● Vieni! C'è un fungo!

L'altro gattino lo raggiunge.

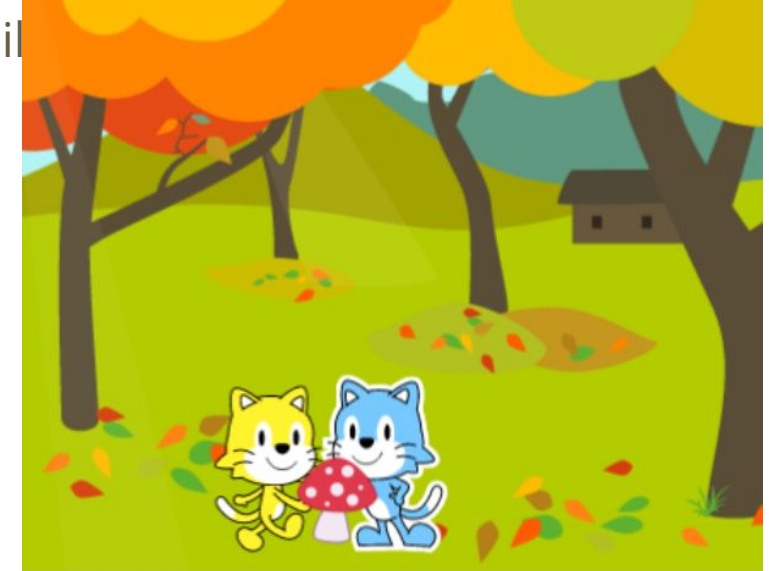

Nella finestra delle azioni non si vedono i colori, ma questi sono i due gattini diversi.

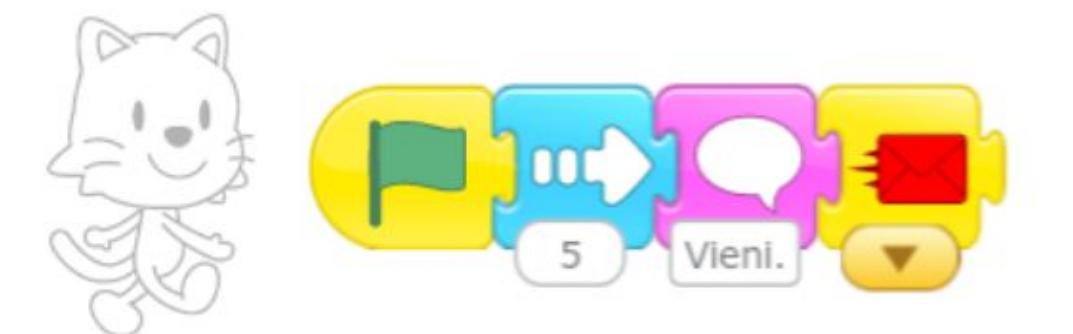

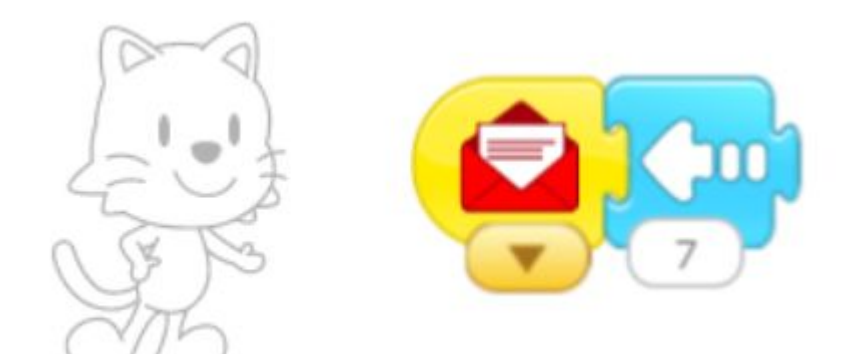

# **19 - Saltapallina**

#### **[Video](https://drive.google.com/file/d/107dKR1MoGE4Y2TS-pNA9b77aLbVT17ki/view?usp=sharing)**

Ci sono palline di colore diverso. Cliccando sulla pallina viene riprodotto il suono Pop e la pallina salta

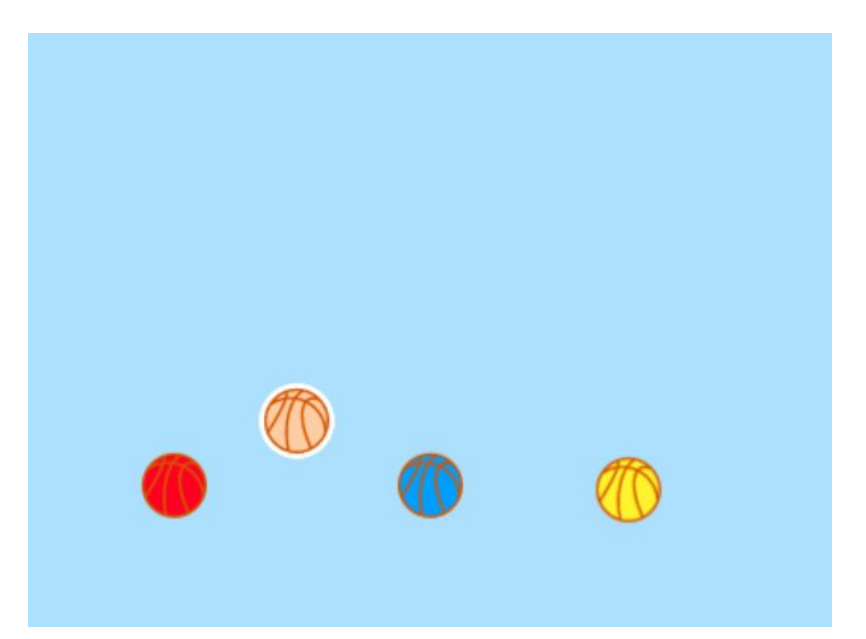

Il codice è uguale per tutte le palline (si può inserire il codice ad una pallina e poi trascinarlo per riprodurlo).

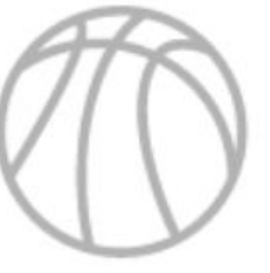

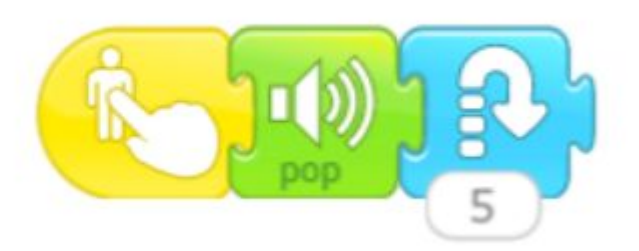

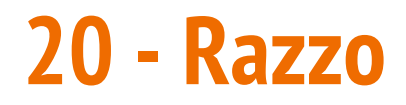

#### **[Video](https://drive.google.com/file/d/1-9K1hkbgbzNTlAIKv0Rsd9GzJ2ZM4pVw/view?usp=sharing)**

Il razzo parte verso l'alto. Comincia poi a girare verso destra. Mentre gira la terra diventa più piccola e poi scompare

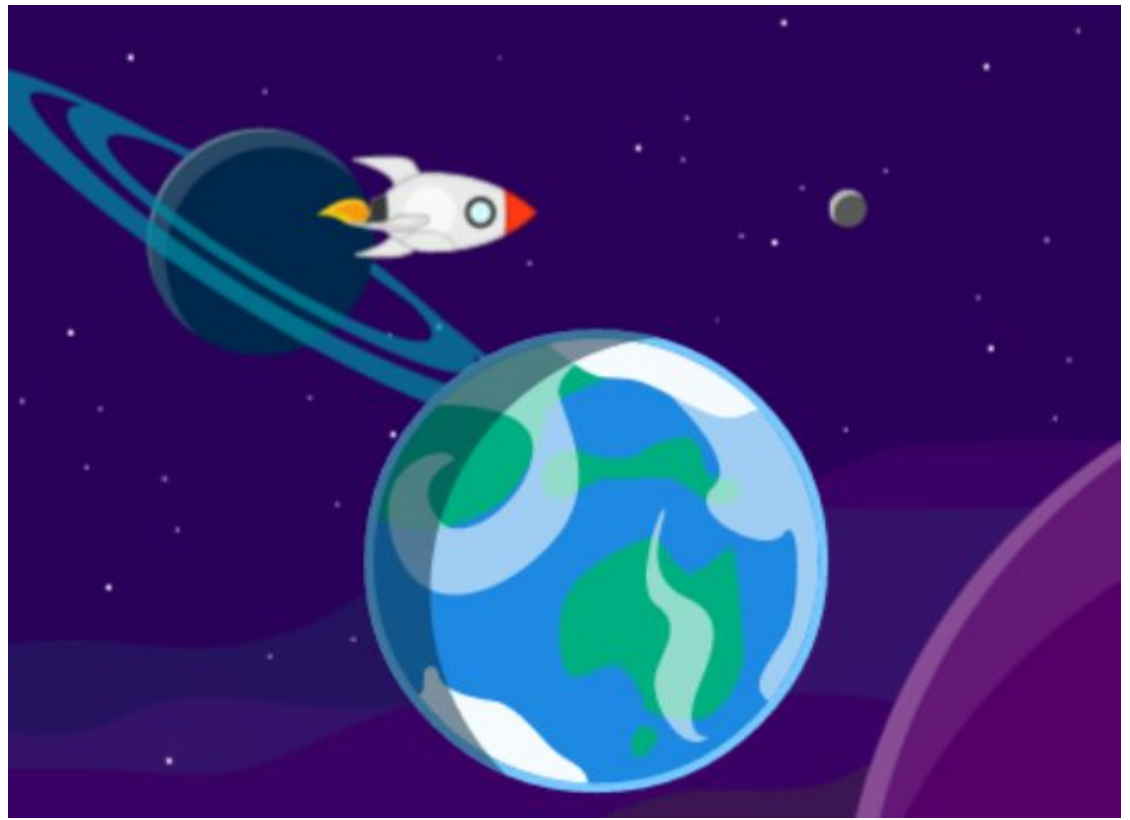

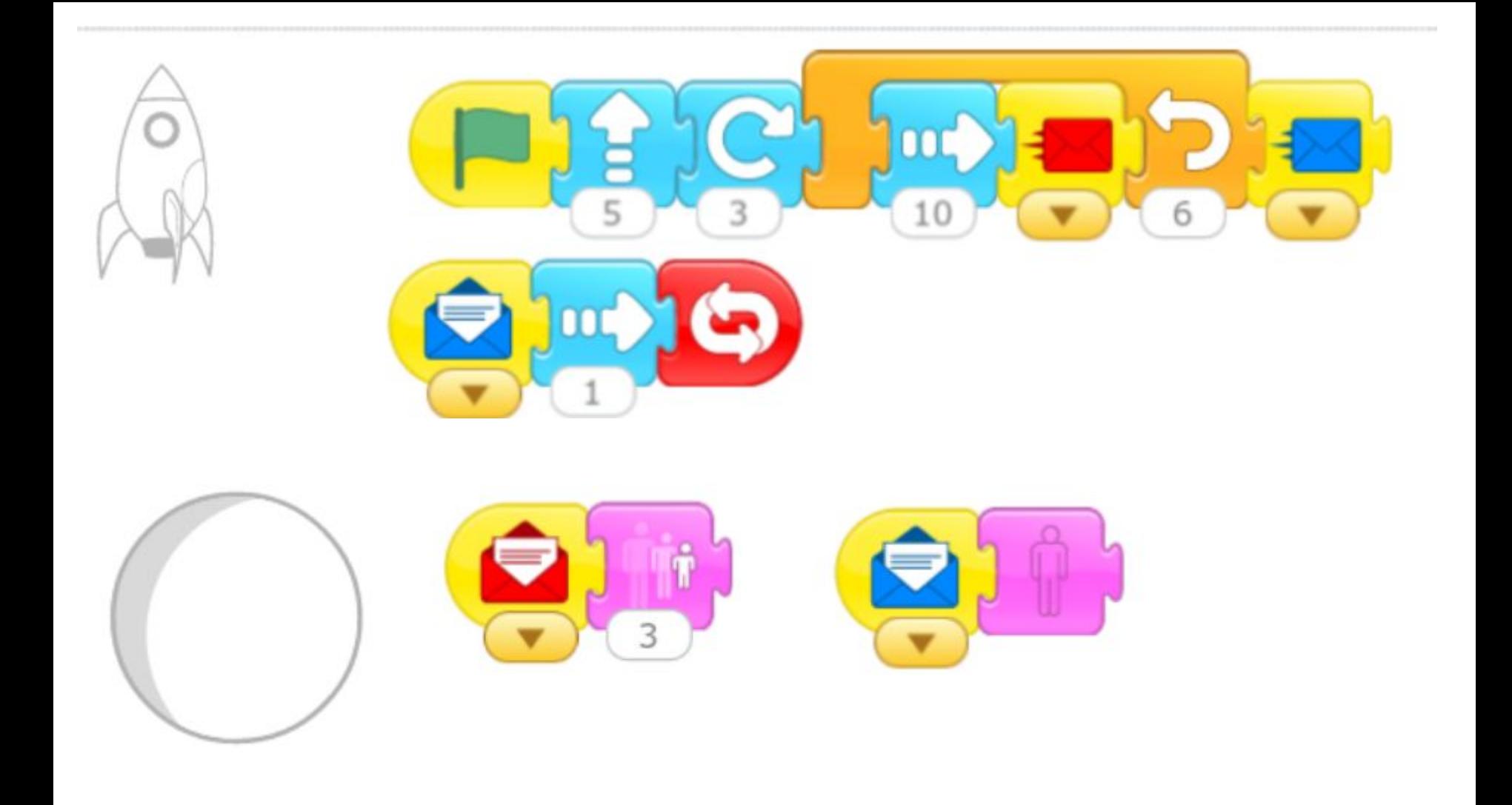

### **21 - Labirinto**

#### **Video**

### Aggiungere un personaggio. Disegnare la forma di un labirinto.

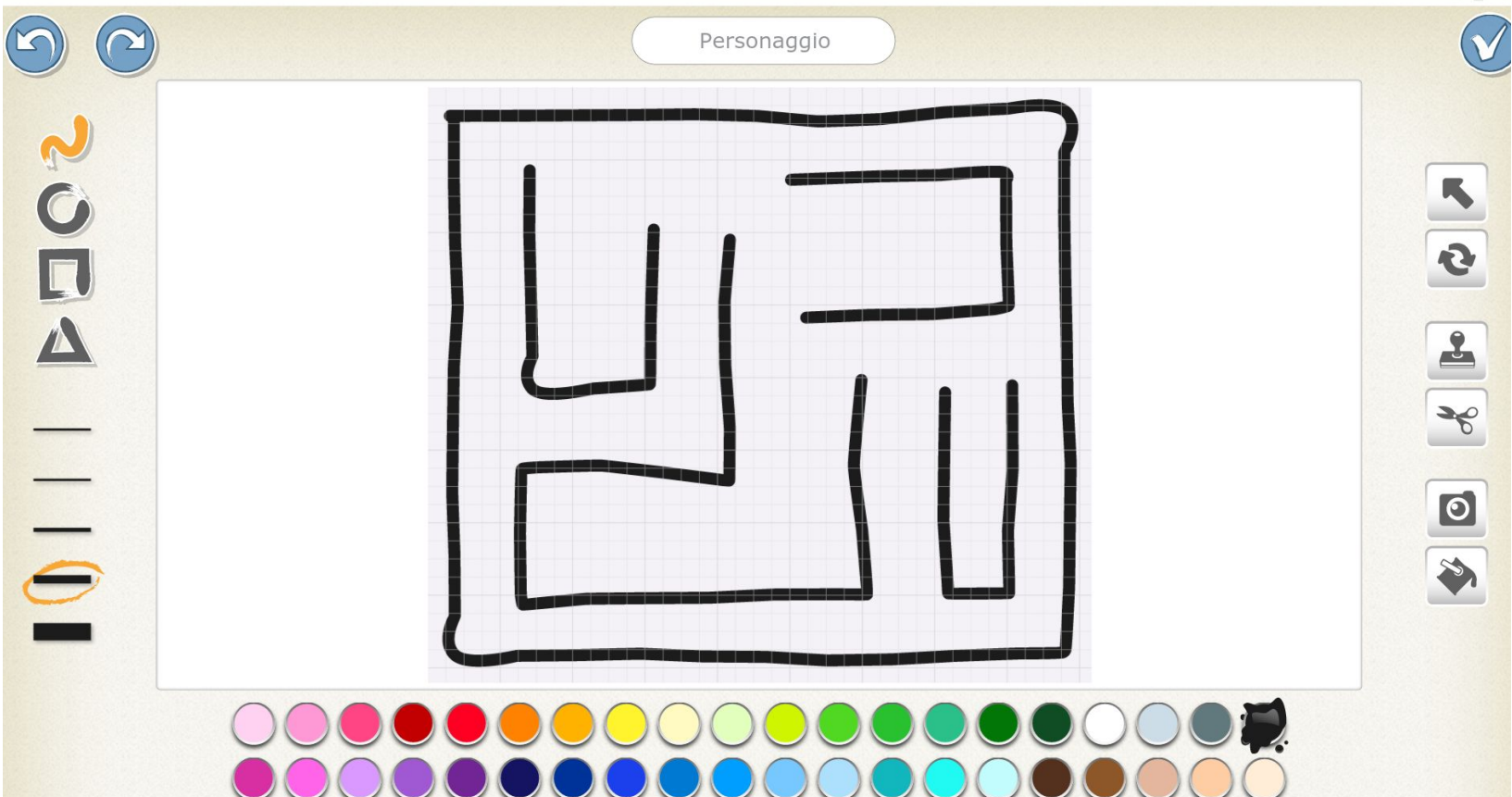

Aggiungere il labirinto alla scena, dimensionarlo e spostarlo sulla destra (o sulla sinistra).

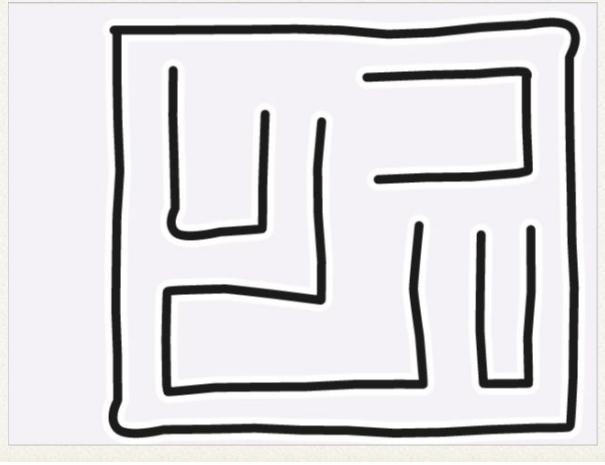

Disegnare anche quattro oggetti a forma di freccia e inserirli nella scena.

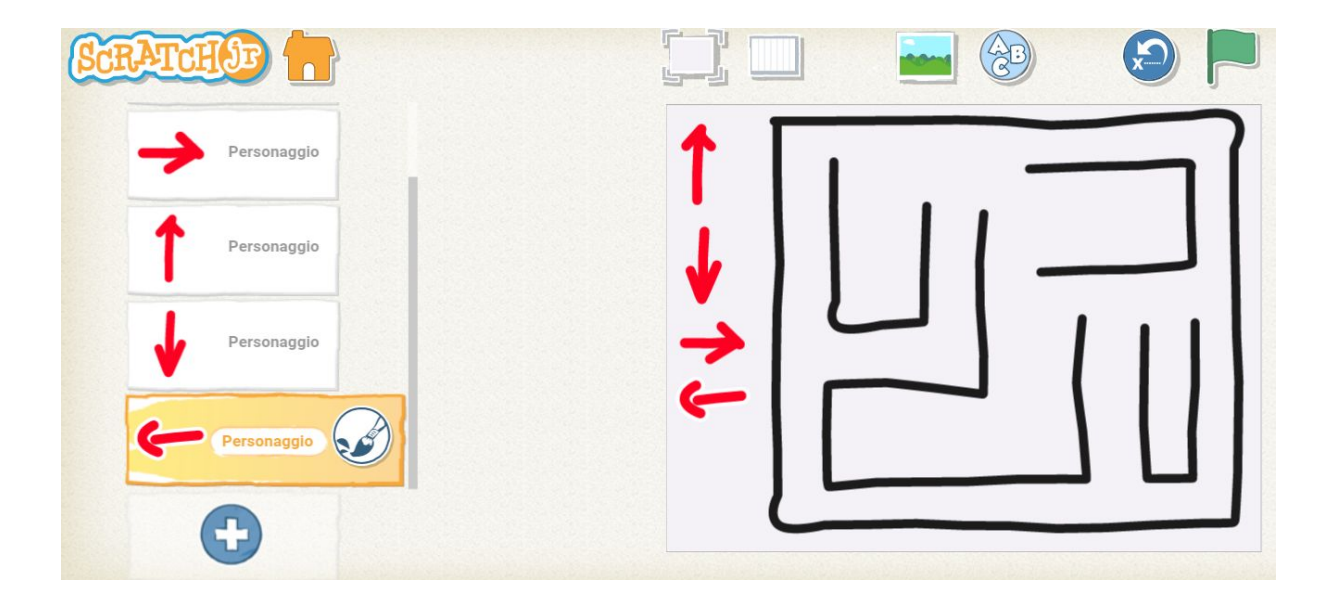

Inserire poi l'oggetto che si dovrà muovere nel labirinto e l'obiettivo da raggiungere (io ho inserito una stellina).

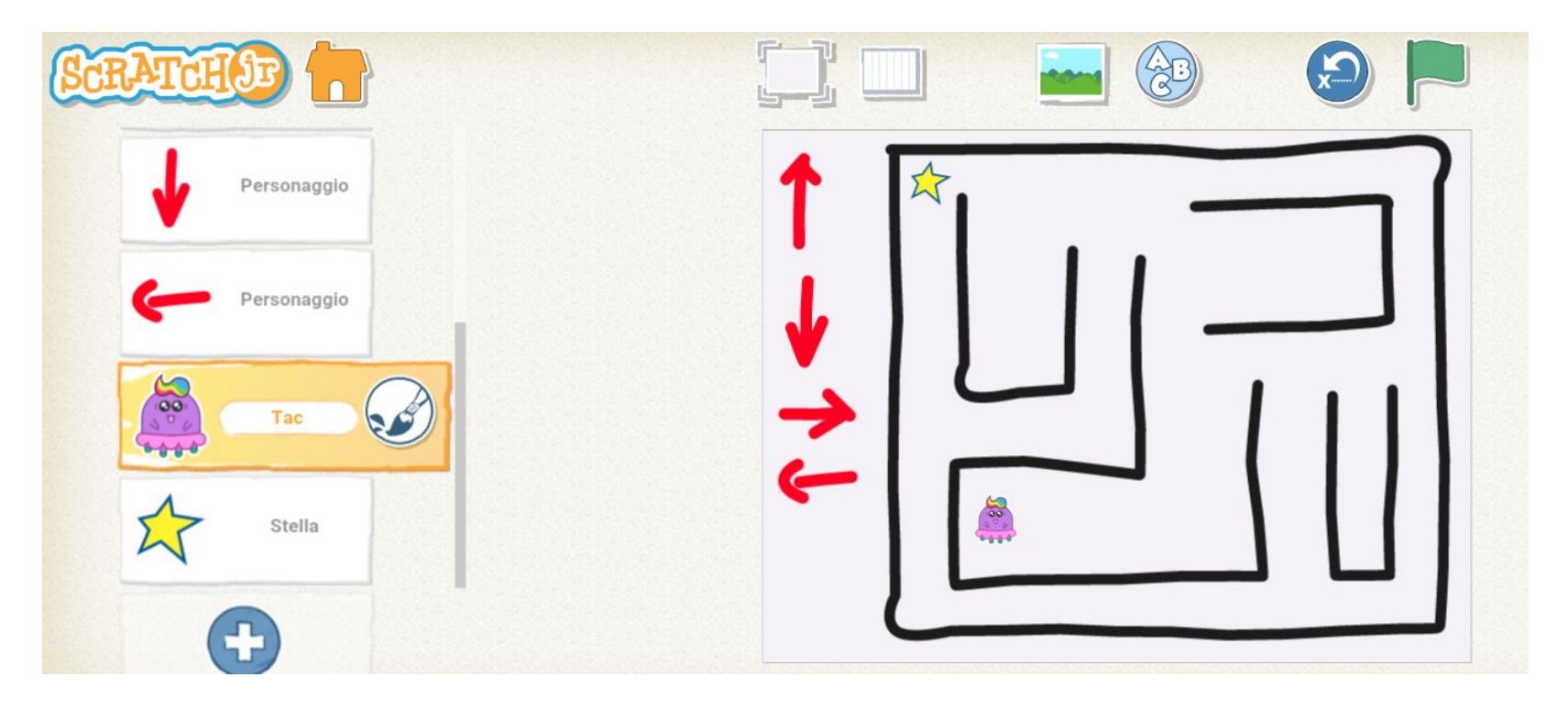

Quando si clicca su una freccia, il personaggio si dovrà muovere. Le frecce non possono muovere altri oggetti, quindi anche qui useremo i messaggi.

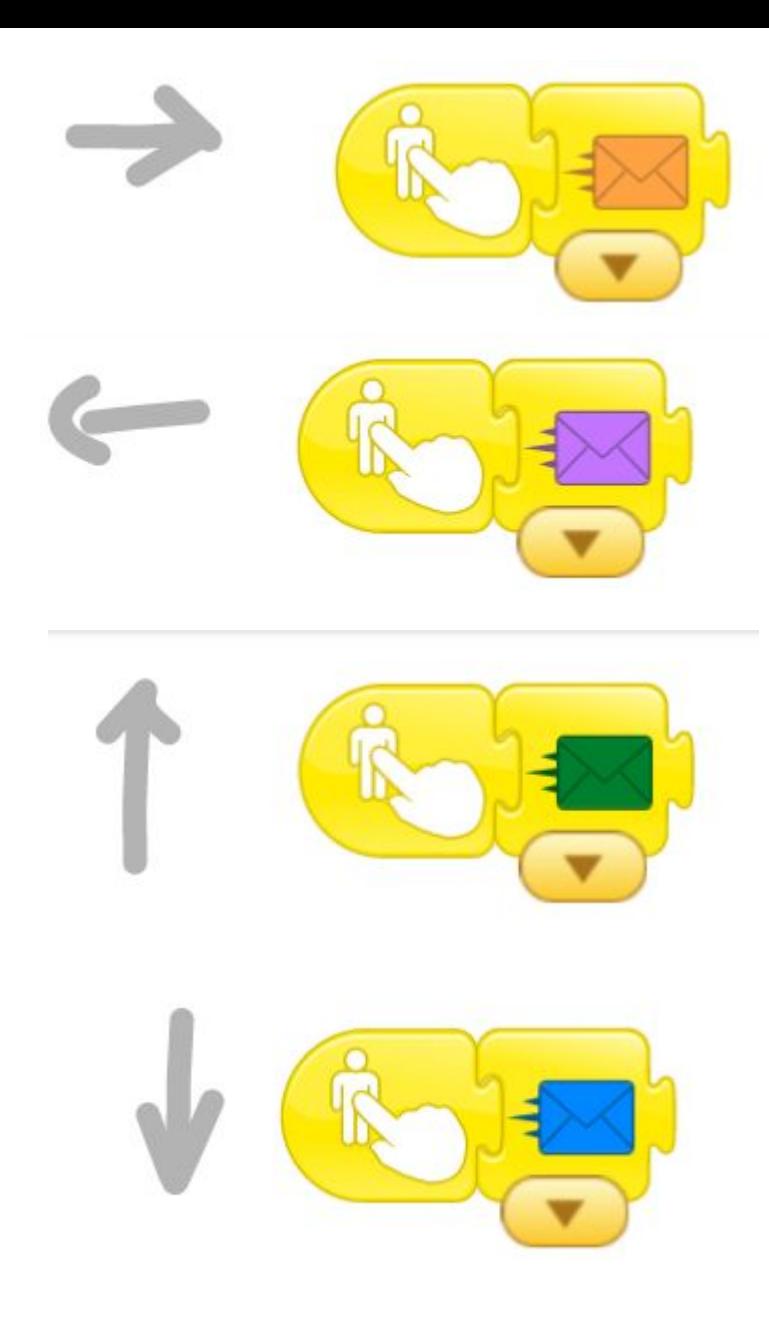

Quando le frecce vengono cliccate, lanciano il messaggio. Quando il personaggio riceve il messaggio, si muove di conseguenza.

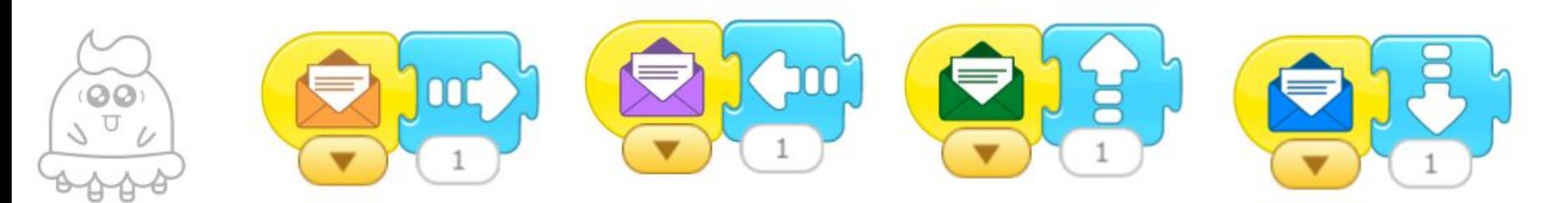

Possiamo già verificare il movimento. Funziona, ma il personaggio attraversa le pareti del labirinto. Dobbiamo quindi aggiungere una condizione.

Quando il labirinto si scontra con qualcuno….. (sarà il personaggio, l'unico che muovendosi può colpirlo) lancia un messaggio (giallo, che non è ancora stato utilizzato).

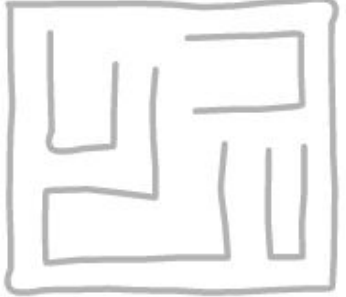

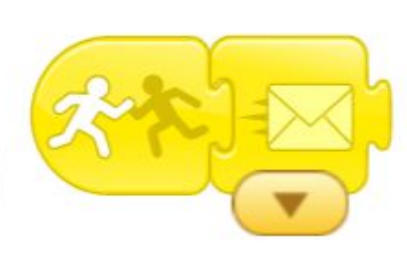

Se il personaggio riceve il messaggio, riproduce un suono e torna alla posizione iniziale (queste azioni si aggiungono a quelle già presenti)

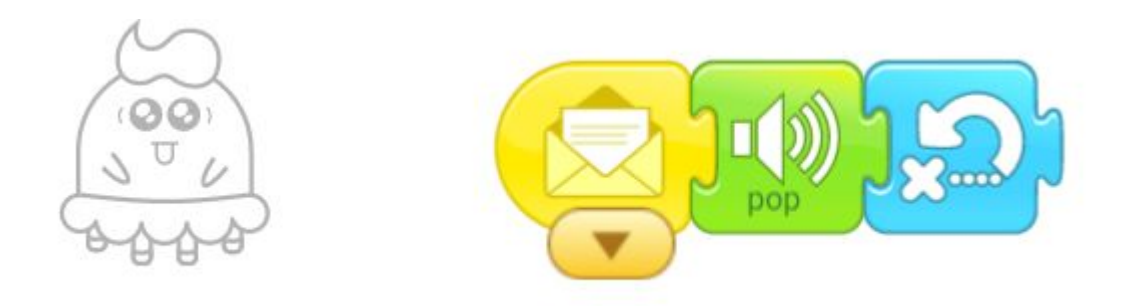

Ora si potrebbe realizzare una senza scena con scritto "hai vinto" o qualcosa di similare.

Quando la stella viene colpita si passa alla seconda scena….

# **22 - Tic indeciso**

**[Video](https://drive.google.com/file/d/1cZynsrnJRbfh-LAL5ke9D4bDOLZL2_VR/view?usp=sharing)**

Tic non sa se raccogliere il fungo rosso o il fungo giallo. Va avanti e indietro due volte senza toccarli:

- si gira verso il fungo giallo e dice "Fungo giallo!"
- si gira verso il fungo rosso e dice "Fungo rosso!"

Poi raggiunge il centro e si chiede "Quale prendo?"

Mentre lui è indeciso compare gattino, che li fa sparire tutti e due.

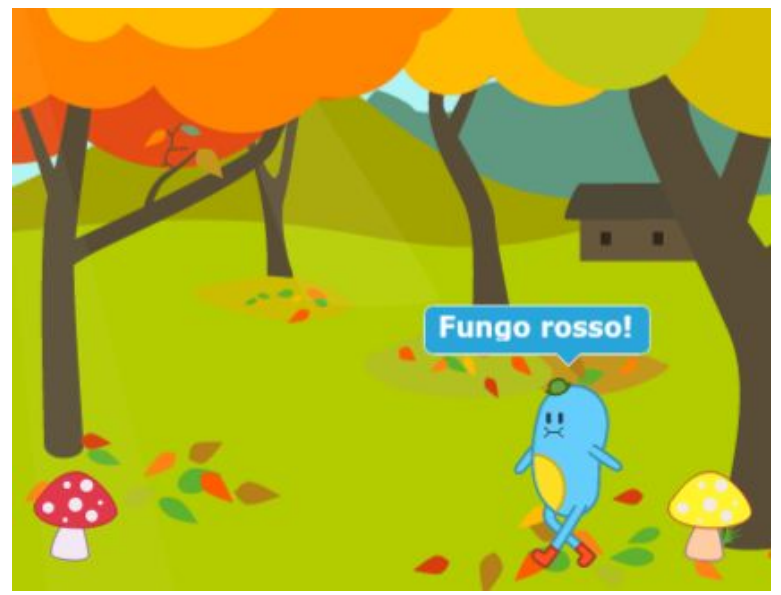

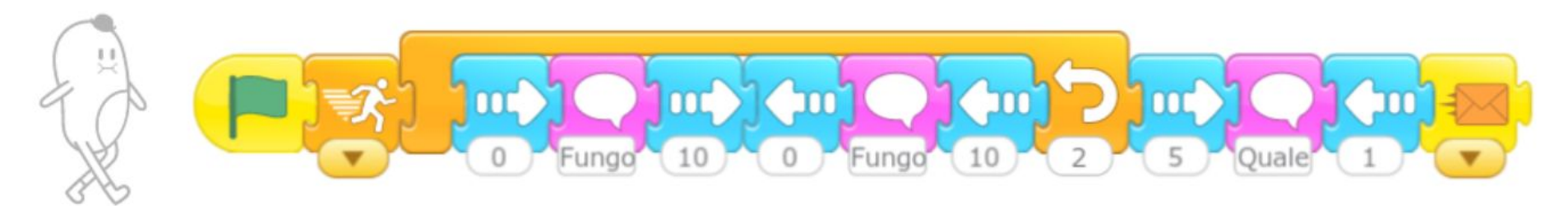

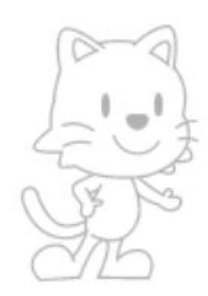

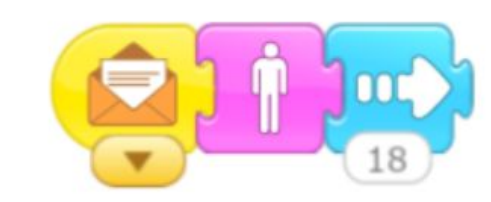

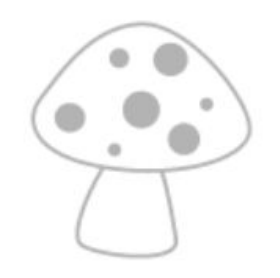

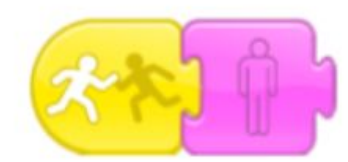

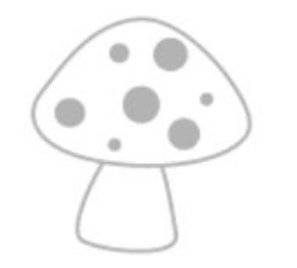

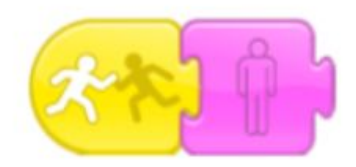

# **23 - Gattino che palleggia**

**[Video](https://drive.google.com/file/d/16uxJaGKzzpyTmnrggq4moyliwHbSsiCK/view?usp=sharing)**

Il gattino palleggia e poi fa cesto

 $\sqrt{N}$ 08.mp4

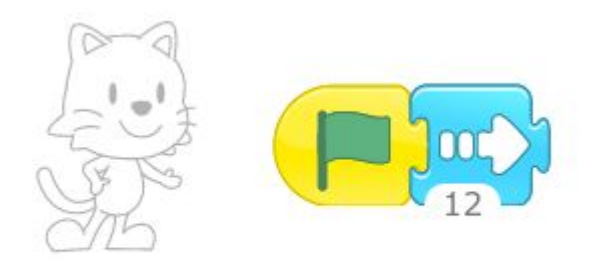

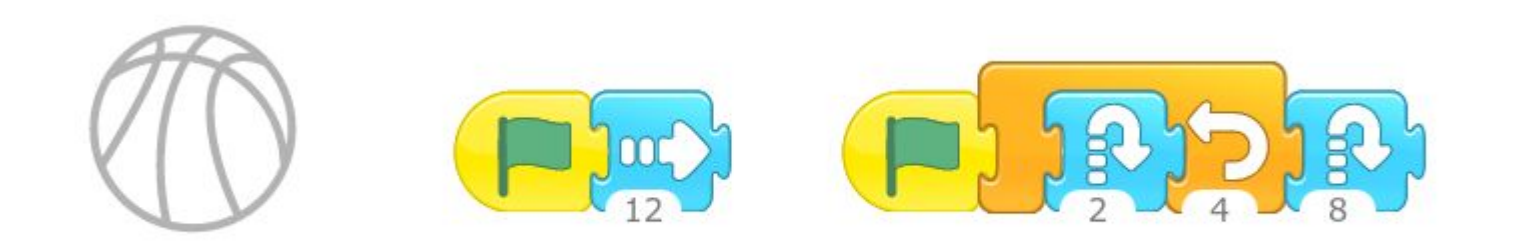

# **24 - Indovina la parola**

**[Video](https://drive.google.com/file/d/1K_Tf3MiiGFdOki4iiQTZvusnRZKIgdDY/view?usp=sharing)**

Al centro della scena è scritta una parola. Ai lati ci sono quattro immagini..

Se si clicca sull'immagine esatta viene visualizzata la scena 2.

Se si clicca su un'immagine errata viene visualizzata la scena 3. Dopo 10 secondi viene visualizzata nuovamente la scena 1.

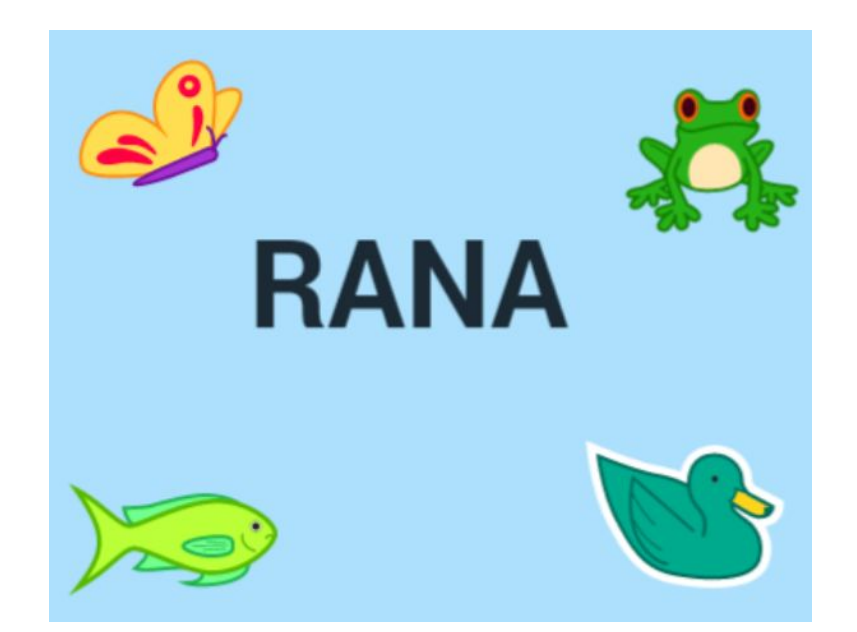

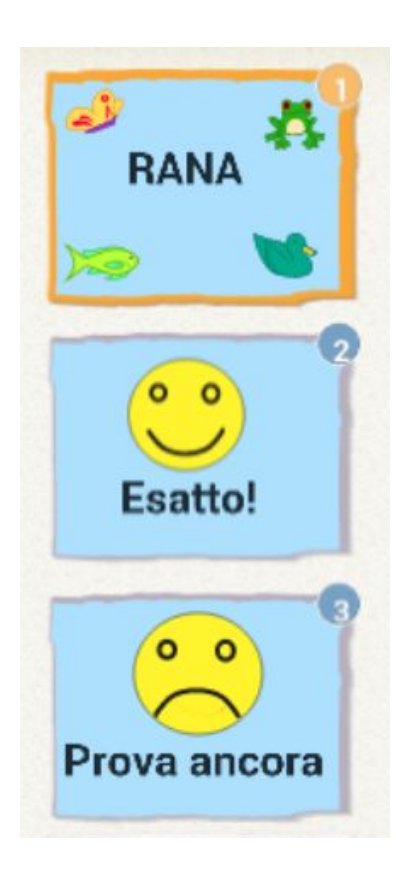

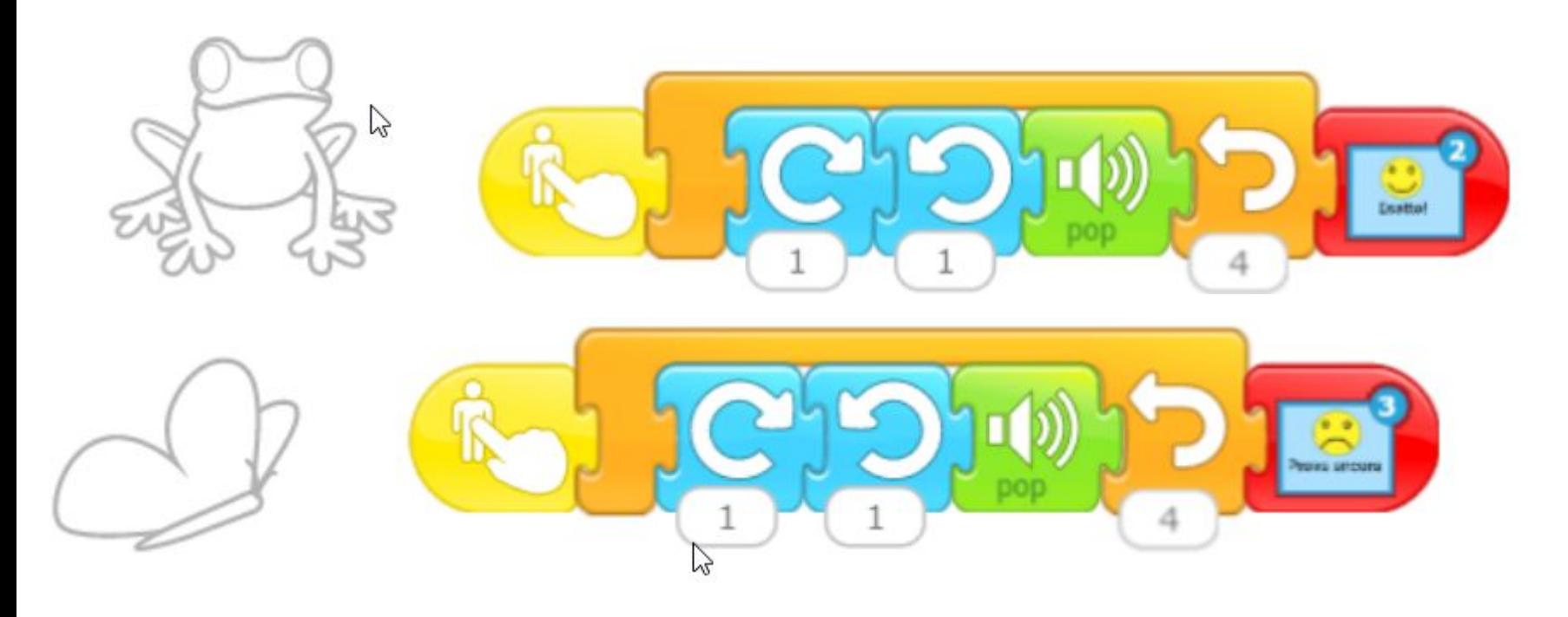

Pesce e anatra come farfalla

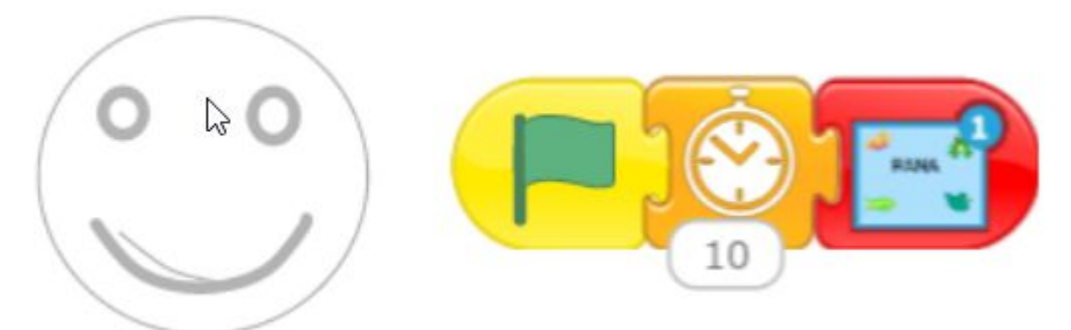

L'altra faccina ha lo stesso codice

# **25 - Attraversare la strada**

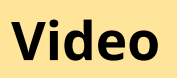

Il bambino deve attraversare la strada (utilizzare le frecce per muoverlo).

Se viene investito da un'auto viene visualizzata la scena 2 (ambulanza).

Se raggiunge la bambina vanno al parco (scena 3).

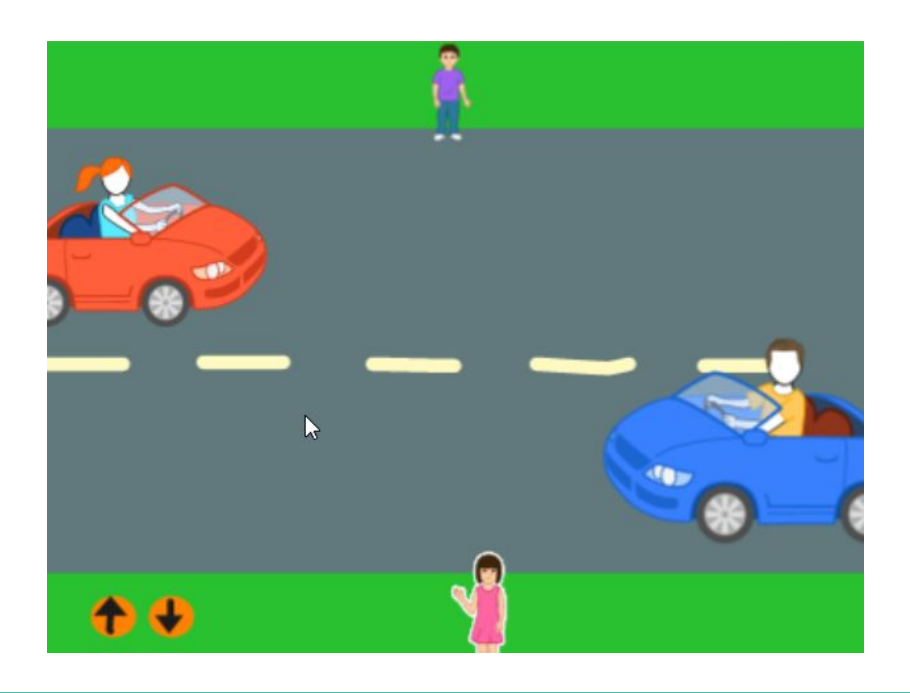

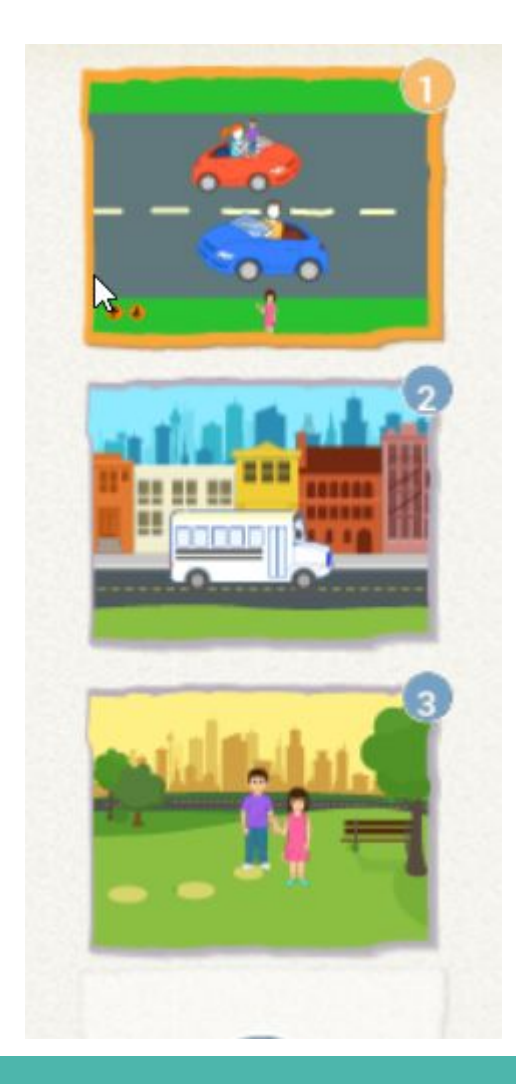

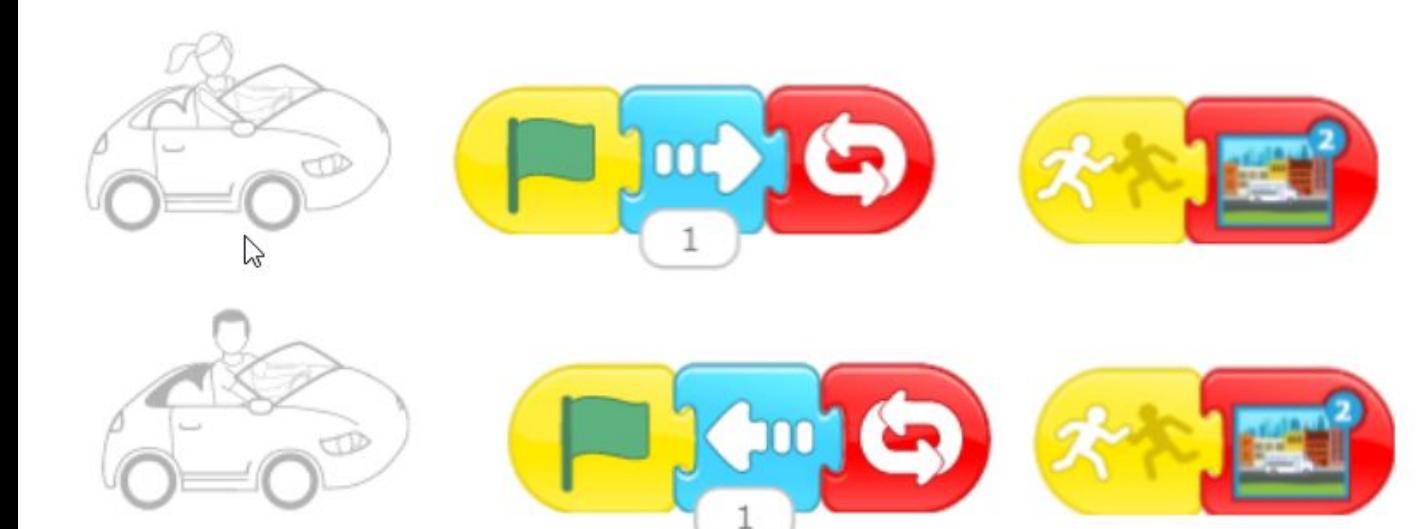

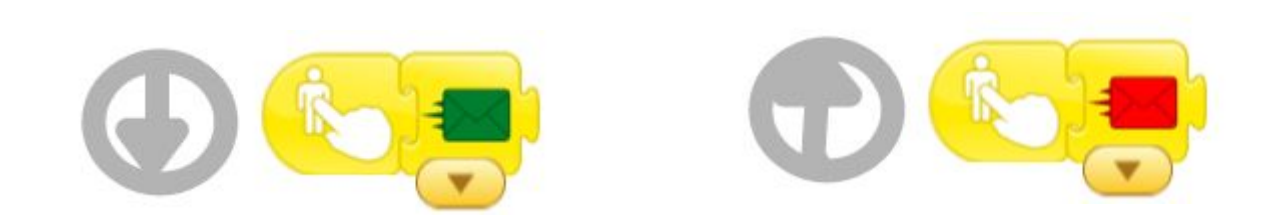

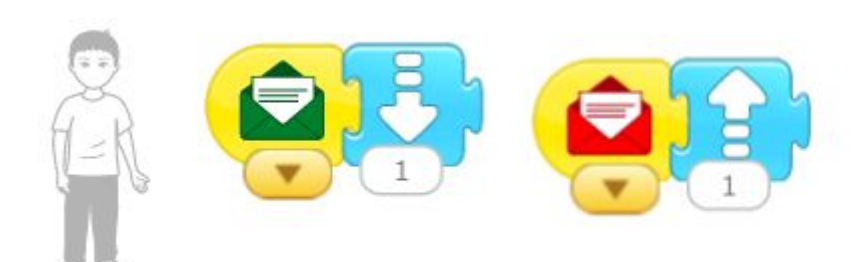

![](_page_51_Picture_3.jpeg)

![](_page_51_Picture_4.jpeg)